# **®**

# **How to configure and connect the Alpha**® **Gateway Interface to a Profibus-DP network**

## **Contents**

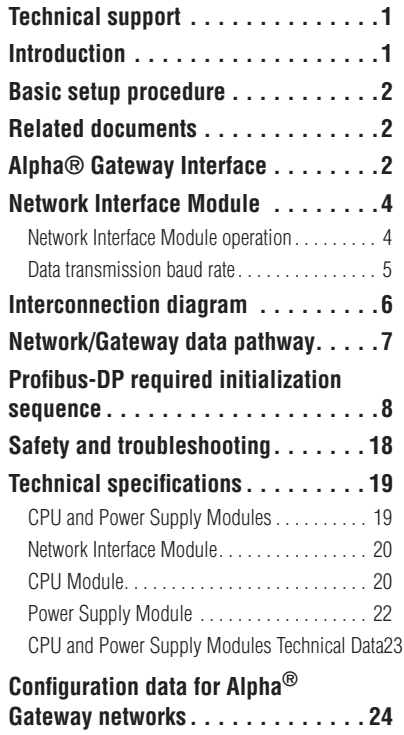

## **Technical support**

For additional information, programming examples and other data that may be available for your specific network configuration, check the Adaptive® Web site: *<http://www.adaptivedisplays.com>*.

## **Introduction**

The Alpha® Gateway Interface (the "AGI") allows for the exchange of data between a Profibus-DP PLC and Alpha® signs to display messages and real-time data on a system.

This document outlines preliminary connection requirements for setting up an AGI between a Profibus-DP industrial network and an Alpha $^{\circledR}$  sign network.

Below is a high-level diagram of how the AGI works.

#### **NOTE: In the event of a communication failure between any two points of the information pathway in the diagram, messages may fail to display on a sign.**

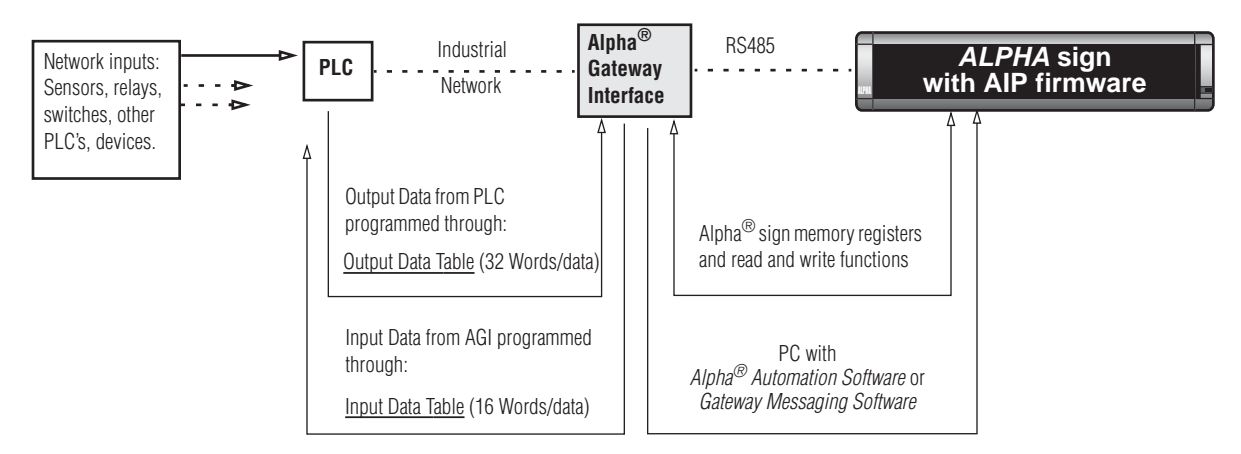

INFORMATION FLOW—In a Profibus-DP network, a "device" is any point in the information pathway capable of sending or receiving a data signal. In the most basic network configuration, above (one input, one PLC, one Alpha<sup>®</sup> Gateway Interface, one sign), the PLC, Alpha<sup>®</sup> Gateway Interface, and sign are all capable of both sending and receiving data signals.

© Copyright 2001-2003Adaptive Micro Systems, Inc. All rights reserved.

Adaptive Micro Systems • 7840 North 86th Street • Milwaukee, WI 53224 USA • 414-357-2020 • 414-357-2029 (fax) •<http://www.adaptivedisplays.com>

The following are trademarks of Adaptive Micro Systems: Adaptive, Alpha, AlphaNet plus, AlphaEclipse, AlphaPremiere, AlphaTicker, AlphaVision, AlphaVision InfoTracker, Automode, BetaBrite, BetaBrite Director, BetaBrite Messaging Software, Big Dot, PPD, Smart Alec, Solar, TimeNet

The distinctive trade dress of this product is a trademark claimed by Adaptive Micro Systems, Inc.

Due to continuing product innovation, specifications in this manual are subject to change without notice.

## **Basic setup procedure**

Follow these basic steps to set up the AGI in an Alpha $^{\circledR}$  sign and Profibus-DP industrial network.

- 1. Create sign messages using a computer with the Alpha® Automation Software or Gateway Messaging Software. (Refer to the software's online Help.)
- 2. Connect the computer, Alpha® sign(s), and, if needed, the Alpha® Gateway Interface, using one of the "Interconnection diagram" on page 6.
- 3. Download the sign messages to one or all of the signs on the network using the messaging software.
- 4. Determine the node addresses for the AGI. (See "ADDRESS" in the "Network Interface Module operation" section on page 4.)
- 5. Program the PLC for the AGI Input and Output data tables required. See page 12.
- 6. Program the PLC to trigger messages and update variables. (Refer to Tech Memo 00-0006, "Configuration Data for Alpha<sup>®</sup> Gateway Networks" for additional information on Gateway parameters and programming a PLC to control message display on the Alpha<sup>®</sup> network.)

## **Related documents**

Most of this document is available in PDF format on the Adaptive® Web site: [http://www.adaptivedisplays.com.](http://www.adaptivedisplays.com)

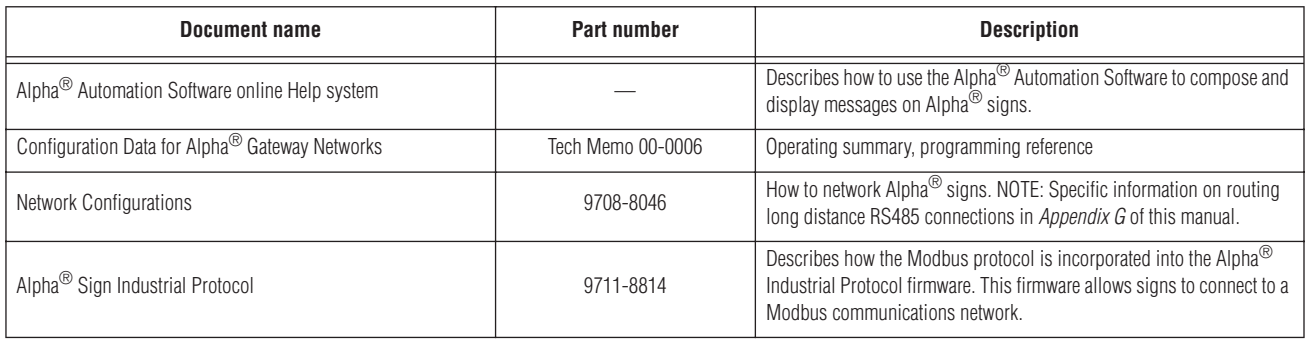

# **Alpha® Gateway Interface**

The Alpha<sup>®</sup> Gateway Interface is a 3-module unit: The Network Interface Module is the interface between the PLC and Alpha<sup>®</sup> network. The Power Supply Module supplies power for both the CPU Module and Network Interface Module. The CPU Module is the interface between the Network Interface Module and Alpha® signs. For more information on individual modules, see "Technical specifications" on page 19.

- *Assembly—*CPU/Power Supply Module/Network Interface Module *or* Power Supply Module/CPU/Network Interface Module.
- *Address*—Rotary dials on the Network Interface Module set specific node address.
- *Status indicators*—Online/Offline/Error LEDs provide status and diagnostic information.

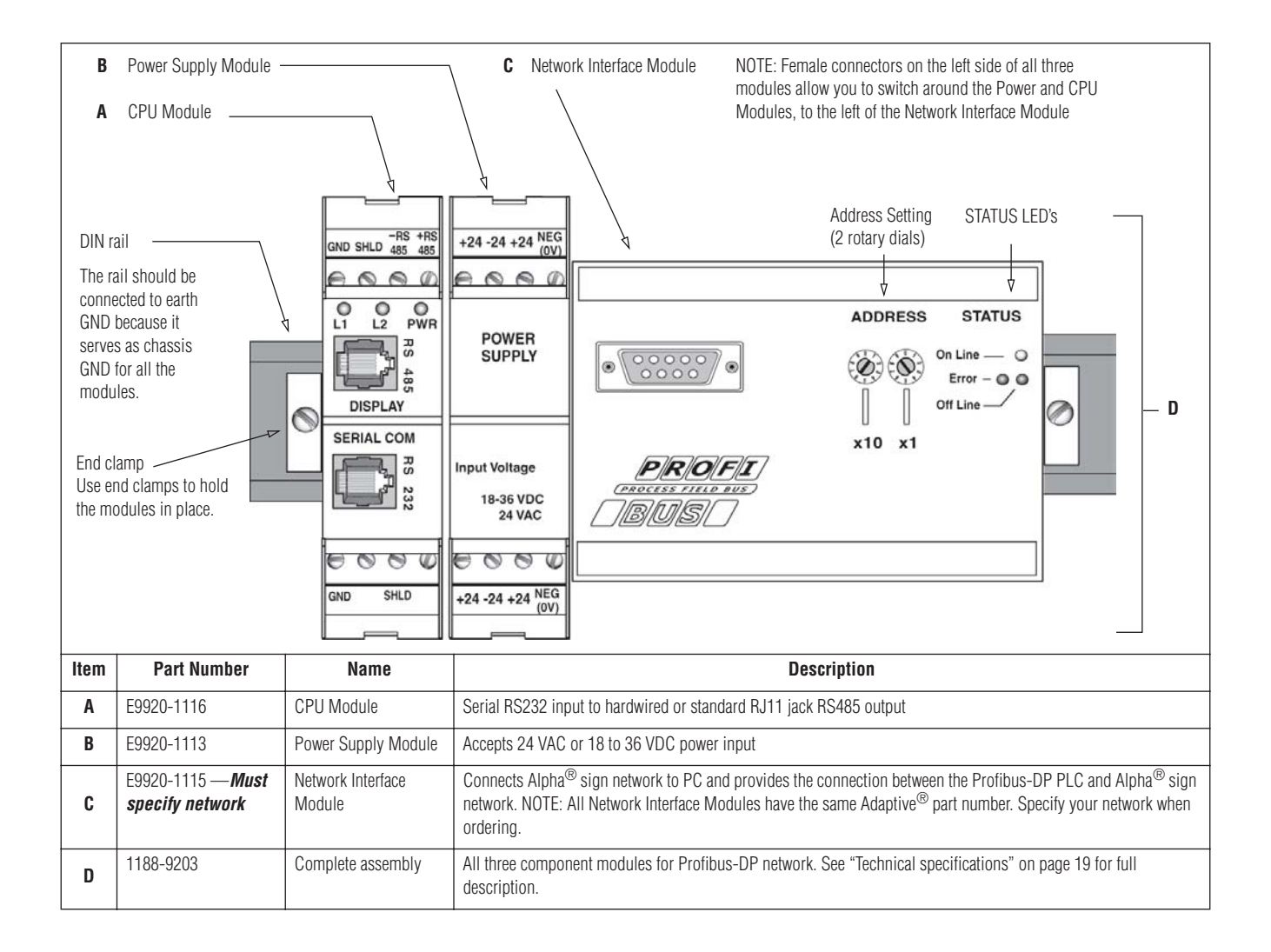

# **Network Interface Module**

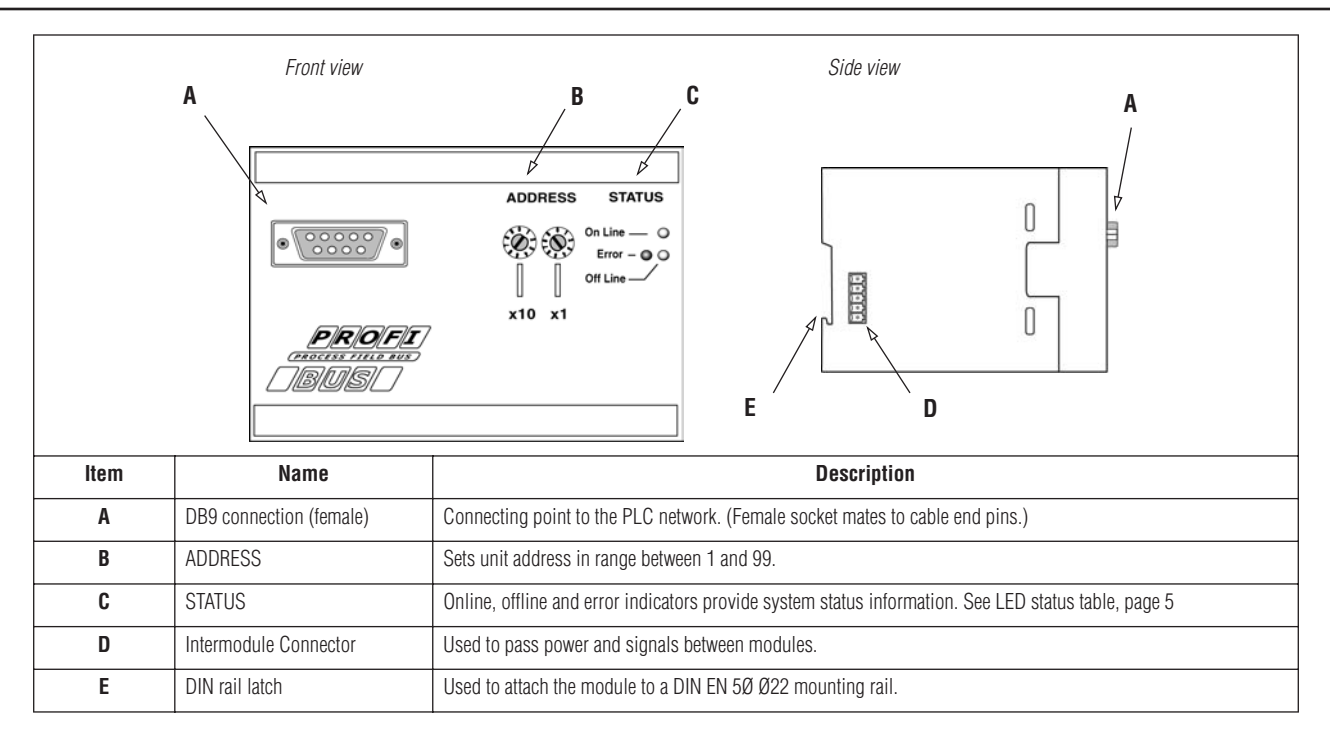

## **Network Interface Module operation**

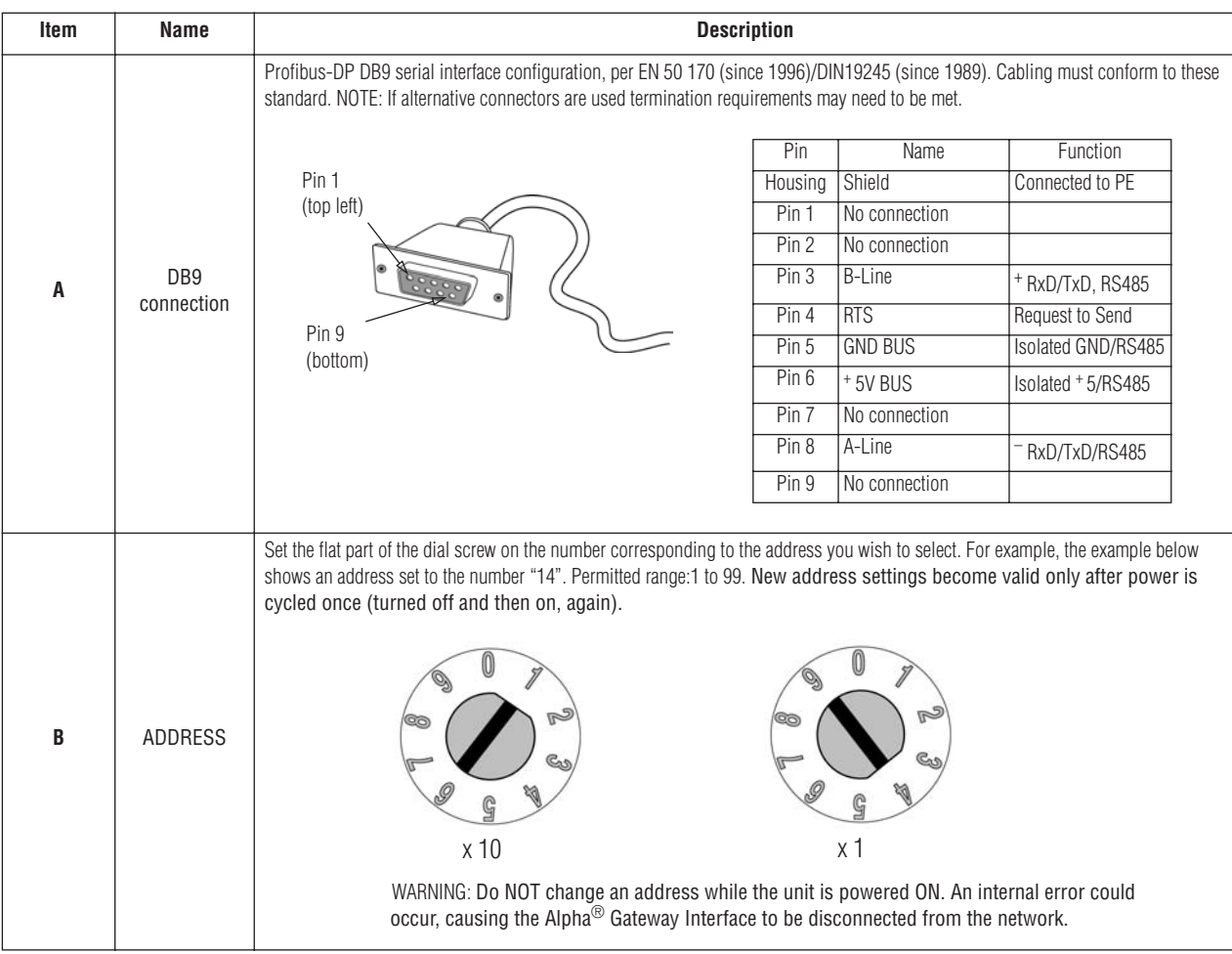

#### **Network Interface Module operation**

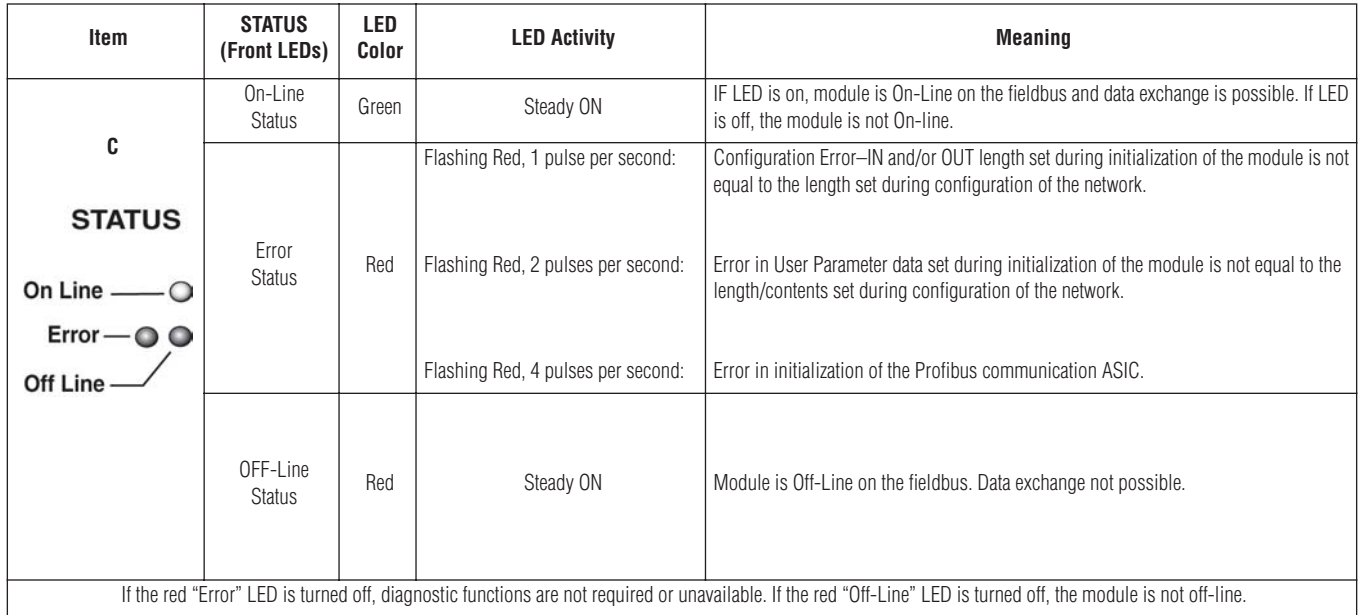

#### **Data transmission baud rate**

Available baud rates are shown in the table, below.

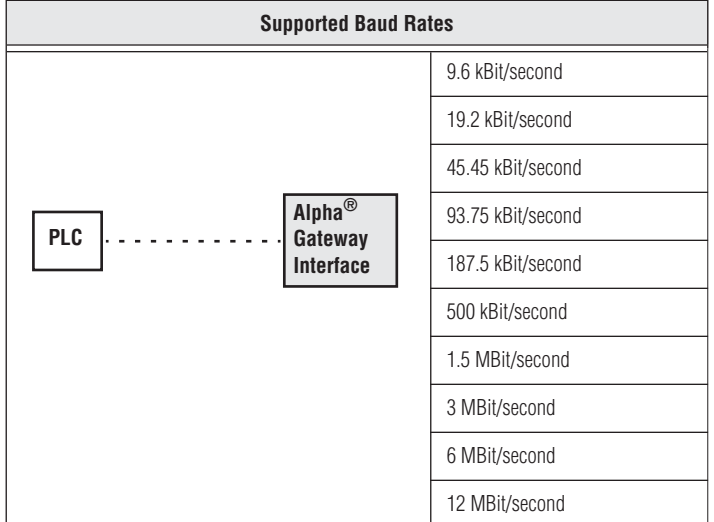

To manually configure a specific data transmission baud rate, a PC using software such as Siemens Step 7™, Simatic Manager*™* can be connected to the Alpha® Gateway Interface network. (See "Interconnection diagram" on page 6.) Refer to the "Profibus-DP required initialization sequence, on page 8, which uses Siemens Step 7™, Simatic Manager*™* software.

NOTE: Installations requiring longer cable lengths may not support fastest data transmission baud rates. Refer to the "Cabling guidelines" on page 18 for recommended cable specifications.

# **Interconnection diagram**

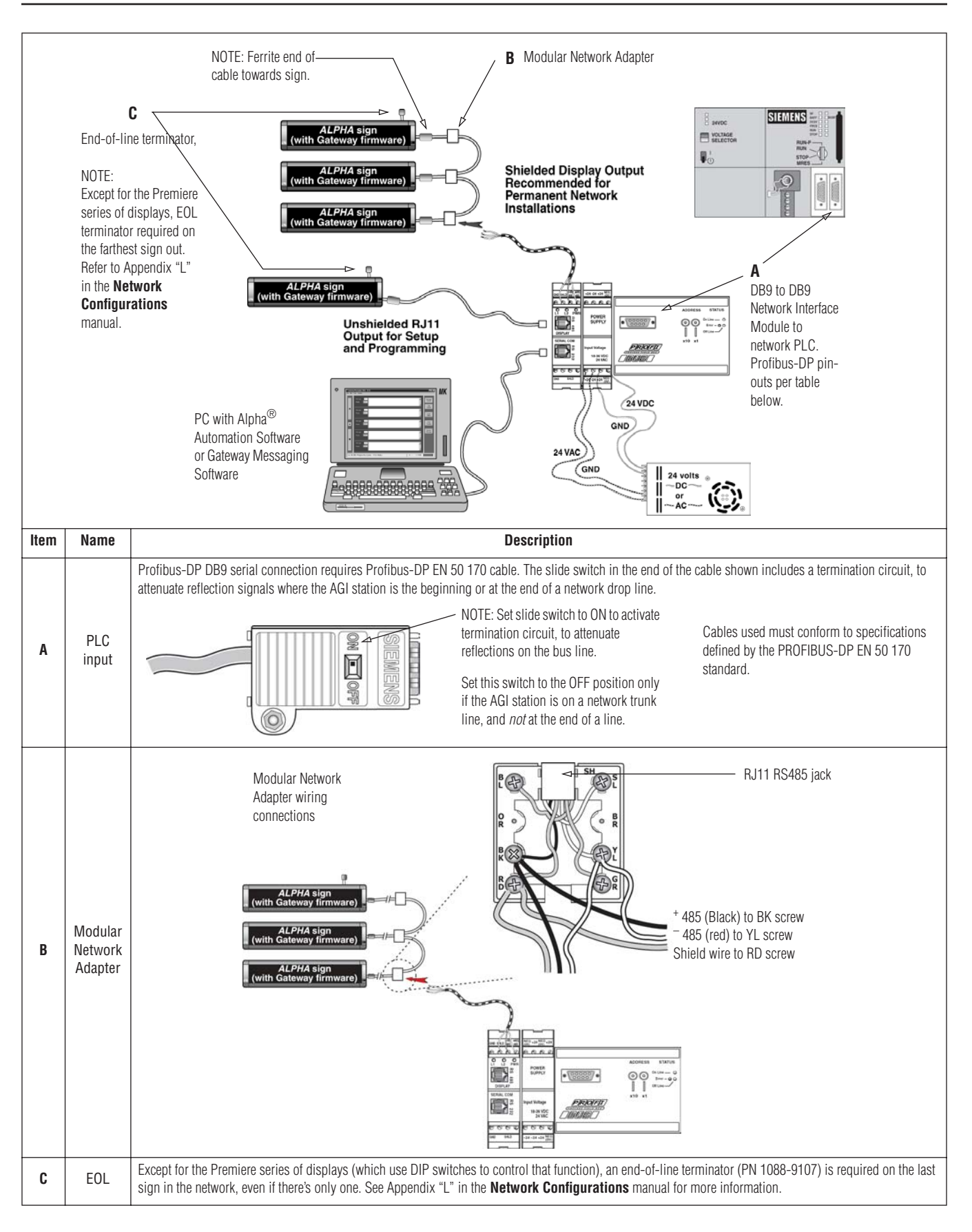

## **Network/Gateway data pathway**

The Alpha<sup>®</sup> Gateway Interface allows for the exchange of data between a PLC and an Alpha<sup>®</sup> sign to show messages and real-time data on a system. The Alpha® Gateway Interface is connected to Alpha® signs via a multidrop (RS485) network. This network will support up to 32 drops before requiring a repeater. These displays can be addressed from 001 to 254 by using Alpha® Automation Software. (See the Alpha® Automation Software online Help system. Messages are created in Alpha $^{\circledR}$  Automation Software and then they are stored in the sign's memory.) The Alpha<sup>®</sup> sign can store up to 4000 messages (1-4000) and can support up to 100 variables (1-100). The "memory map" table that follows shows sign's memory allocations and function.

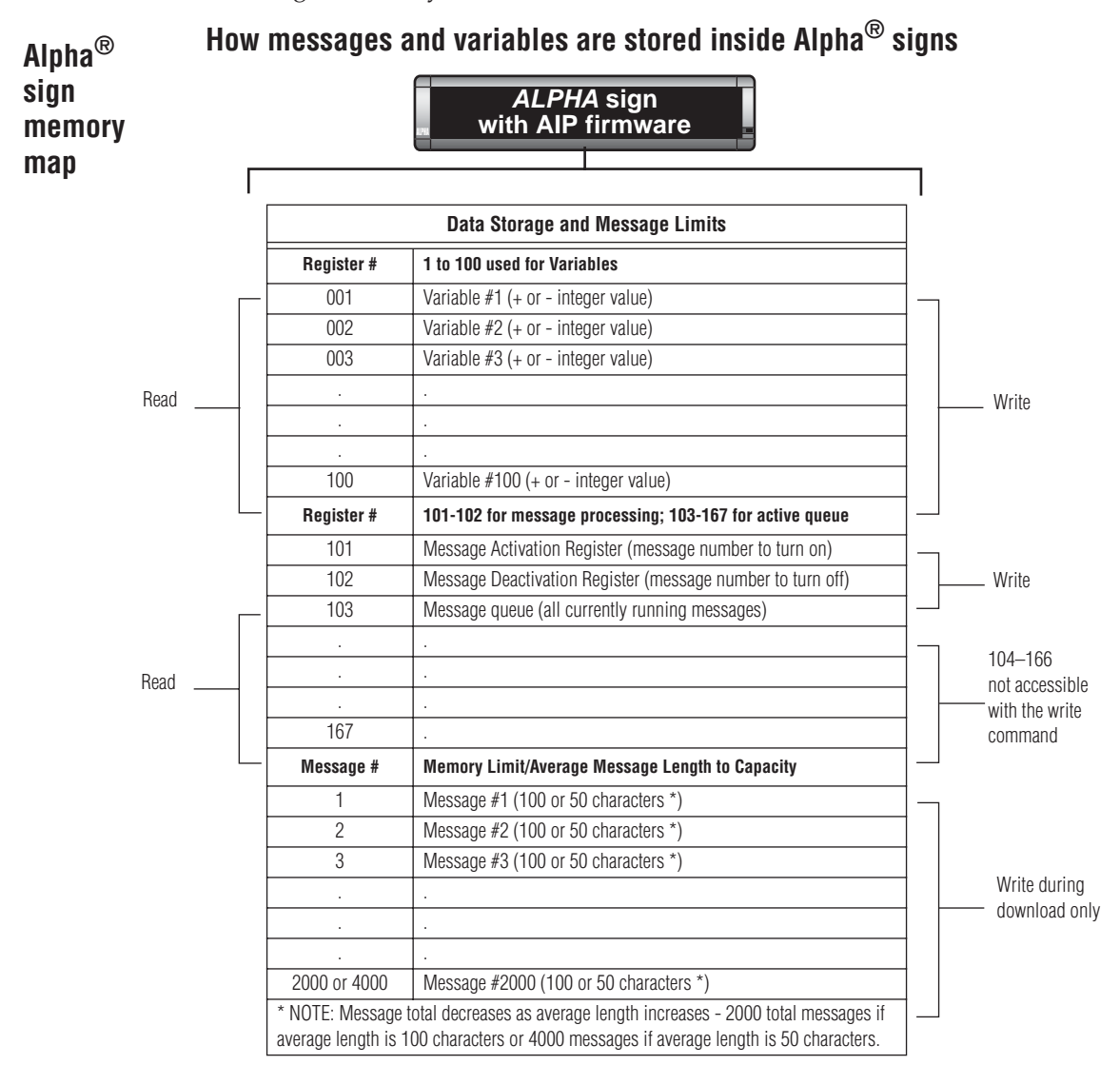

## **Profibus-DP .GSD file.**

Each device on a Profibus-DP network is associated with a \*.gsd file, which is installed by the Alpha<sup>®</sup> Automation Software. This file contains all of the parameters, such as baud rate and table formats, along with all of the other necessary data required by the network PLC when the AGI is configured on a Profibus-DP network. When loading the .gsd file to your system, the input and output parameters are set to the following:

32 Words (64 Bytes) out for the PLC Output Data table from the PLC to the AGI.

16 Words (32 Bytes) in for the PLC Input Data table from the AGI to the PLC.

**The Profibus-DP initialization sequence in the following section explains how to load the required .gsd file.**

In order to add an Alpha® Gateway Interface to a Profibus-DP network, you must have a PC with a software application such as Siemens Step  $7^{\text{TM}}$ , Simatic Manager, which will allow the Profibus-DP PLC and Alpha $^{\circledR}$ Gateway Interface to exchange data. Because Profibus-DP is an "open" protocol there are a range of available interface options, from third party vendors as well as from Siemens.

#### **NOTE: Whichever type of software application is selected, these are the three basic steps needed for initialization on the Profibus-DP network:**

- **1. Connect the Alpha® Gateway Interface to the network and verify network address.**
- **2. Load configuration properties to the initialization software and transfer to the PLC.**
- **3. Install the \*.gsd file, and map I/O data table properties to the AGI.**

The sequence and some instructions may differ, depending upon the Profibus-DP PLC and the communication interface that is selected, but these same tasks will need to be implemented regardless of other network considerations.

#### **Step 1.) Before you begin the initialization sequence, verify all hard-wired connections and the Network Interface Module address settings:**

- Make sure that all network cables being used have been installed correctly, satisfying Profibus-DP guidelines for the data transmission baud rate(s) required. See "Cabling guidelines" on page 18.
- Set the Node Address for the Alpha $^{\circledR}$  Gateway Interface. See information on setting a network node "ADDRESS" on page 4.
- Cycle power, or perform these two steps before you power up your network. Address settings take effect only after power is switched off and turned back on. The software used during initialization must detect these values as you want them to be set.

The address should never be changed during operation. If the address is modified while the Network Interface Module is powered On, an internal error could be generated. and the module is disconnected from the network.

#### **NOTE: Profibus-DP is an open protocol which has been designed to provide very flexible network solutions. There may be network and configuration issues relevant to your installation that are beyond the scope of this basic guideline. To obtain more information and to find lists of links to other sources of information, you may wish to check the website at** *<http://www.profibus.com>***.**

• Complete any other configuration that may be required to allow the software initialization. In the example shown below, a Siemens PLC has a "mode" switch which must be turned to the "run program" mode.

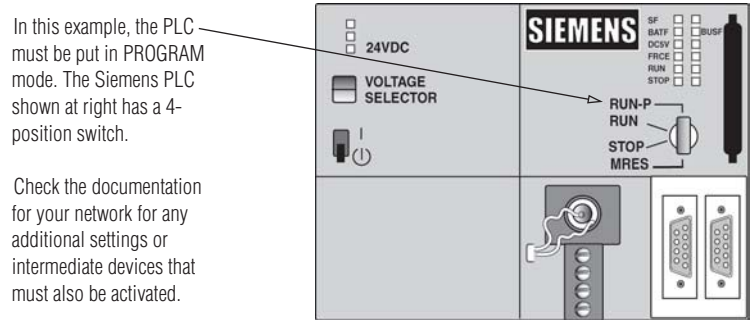

#### **Step 2.) Whichever software application you choose to select, follow the required procedure to load and transfer the configuration properties to the Profibus-DP CPU.**

• In the example below, Siemens Step 7™, Simatic Manager is being used to start the initialization sequence. Double click the "Hardware" icon to bring up available options for the parameters that must be defined for the AGI station.

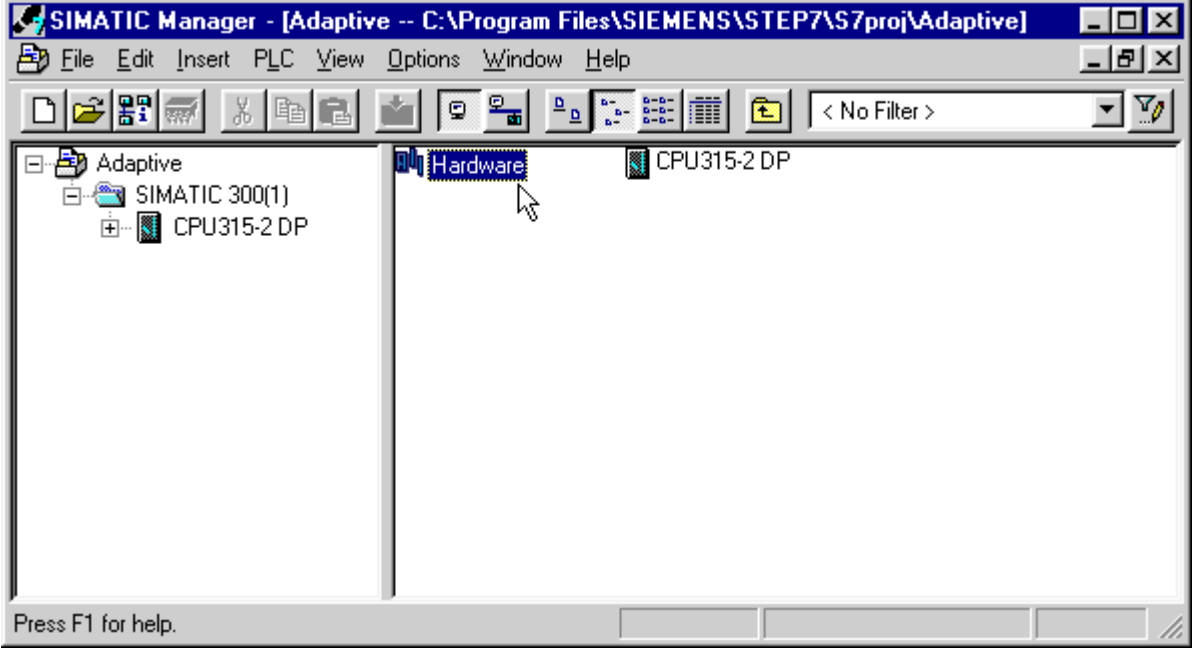

• In this example, a power supply has already been selected, dragged and dropped to "Slot 1". From the Hardware configuration list, select a CPU, as shown below. Drop it into "Slot 2".

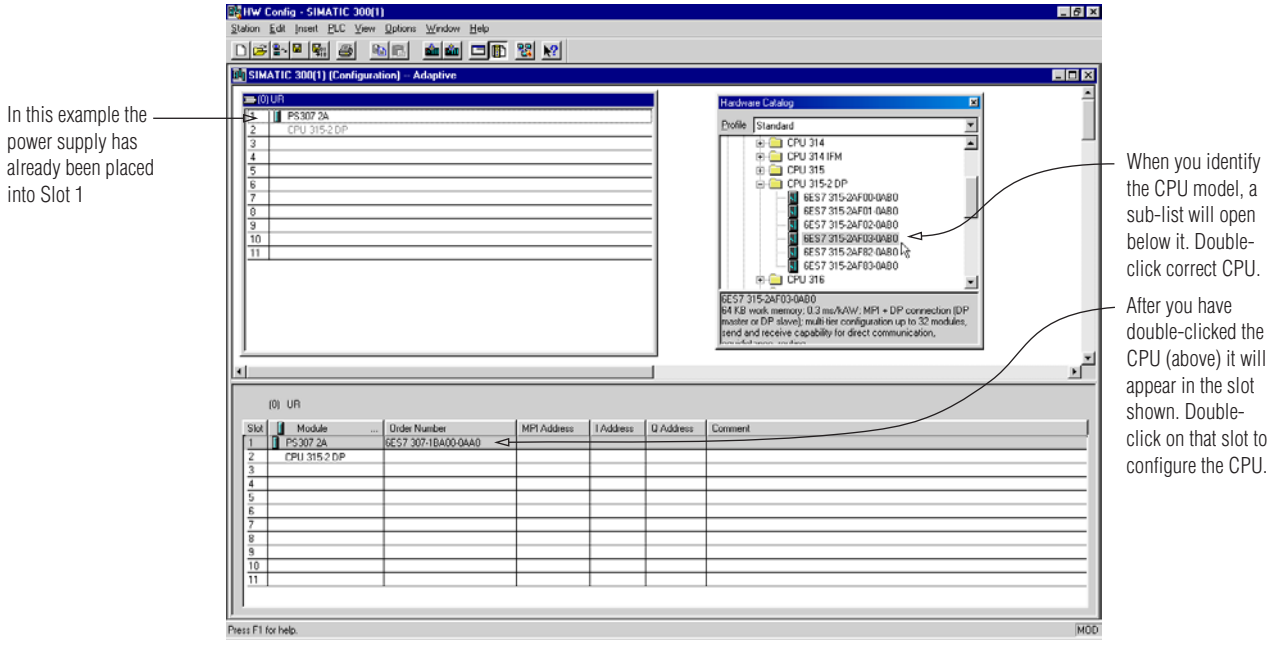

• The "Properties" dialogue box will open after the CPU has been placed in "Slot 2".

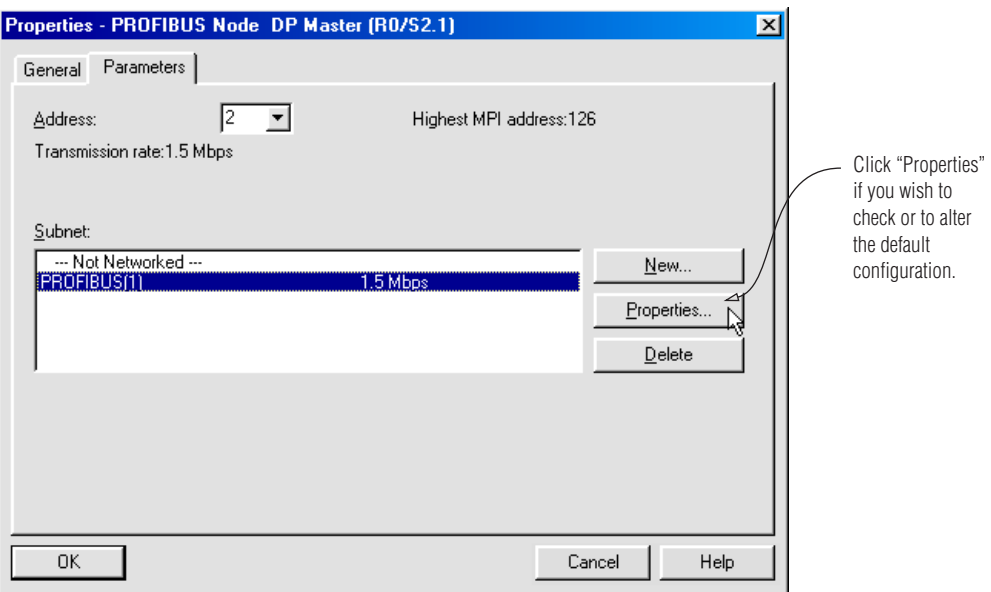

• Set properties for the data transmission rate and Profibus profile. For "Profile" you *must* select Profibus-DP, the performance optimized version of Profibus. Baud rate must match network.

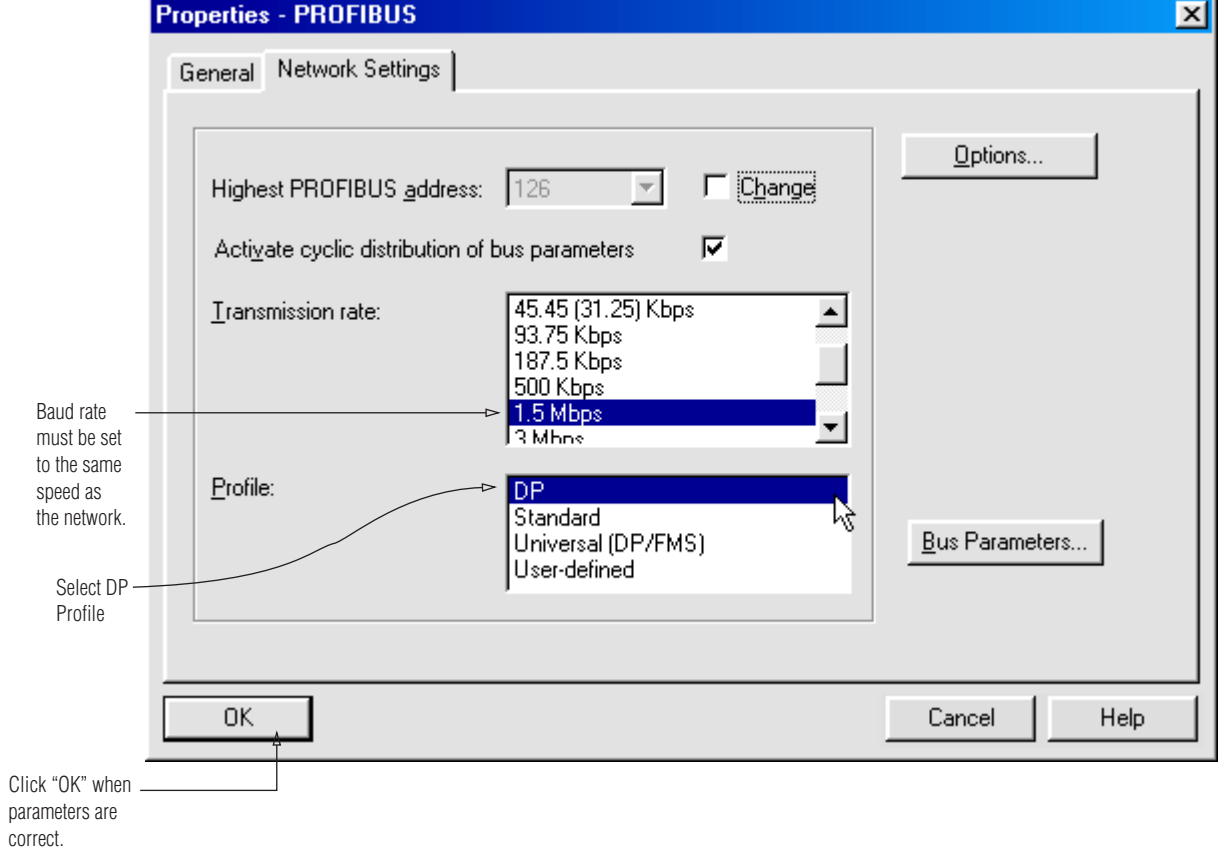

• When you have defined properties for the CPU, the following screen appears.

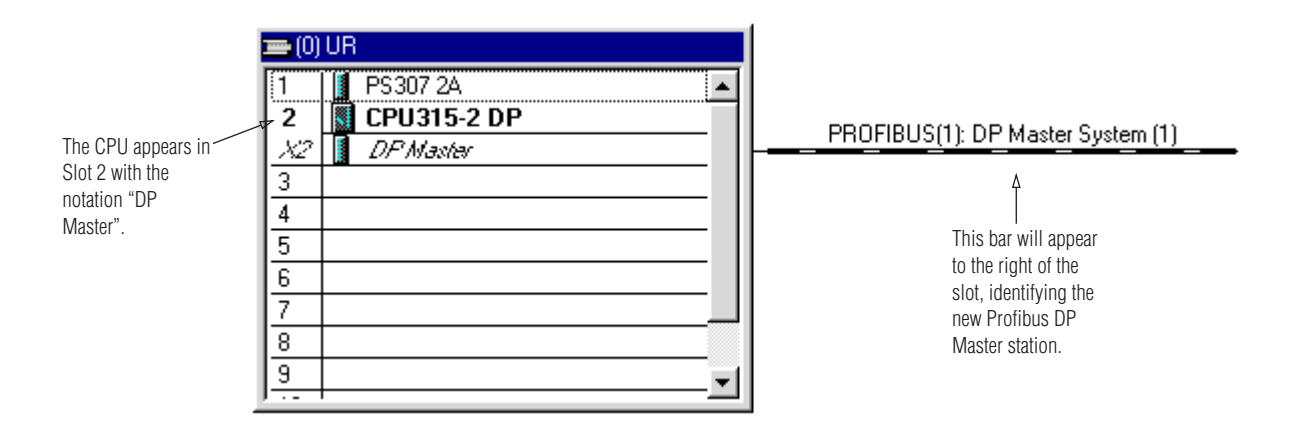

• This completes Step 2; loading configuration properties to the initialization software and transferring them to the PLC.

- **Step 3.) You are now ready to install the Alpha® Gateway Interface \*.gsd file to the Profibus-DP network, and map I/O data table properties.**
- Insert the CD-ROM with the \*.gsd file into your PC and select the "Options" pull down menu.

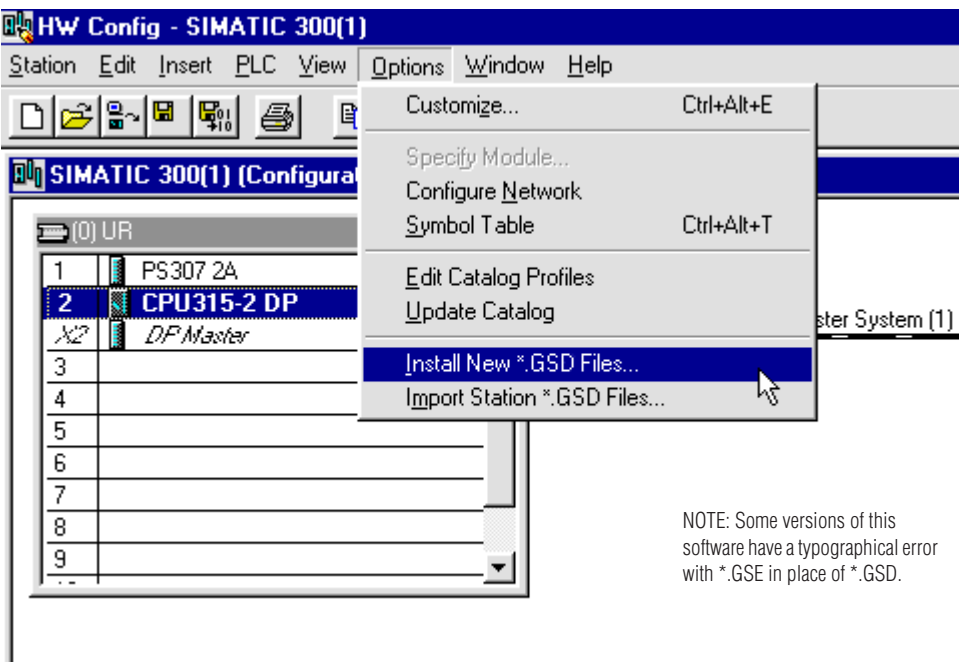

• You must select the \*.gsd file provided. In this example, it is "hms\_1003.gsd".

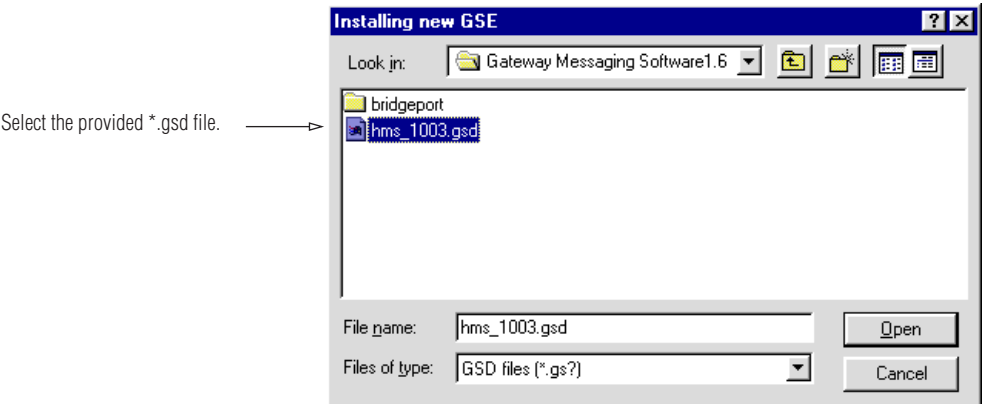

• The following screen will appear in the "Hardware Catalog" window. Select Anybus-S PDP, as shown.

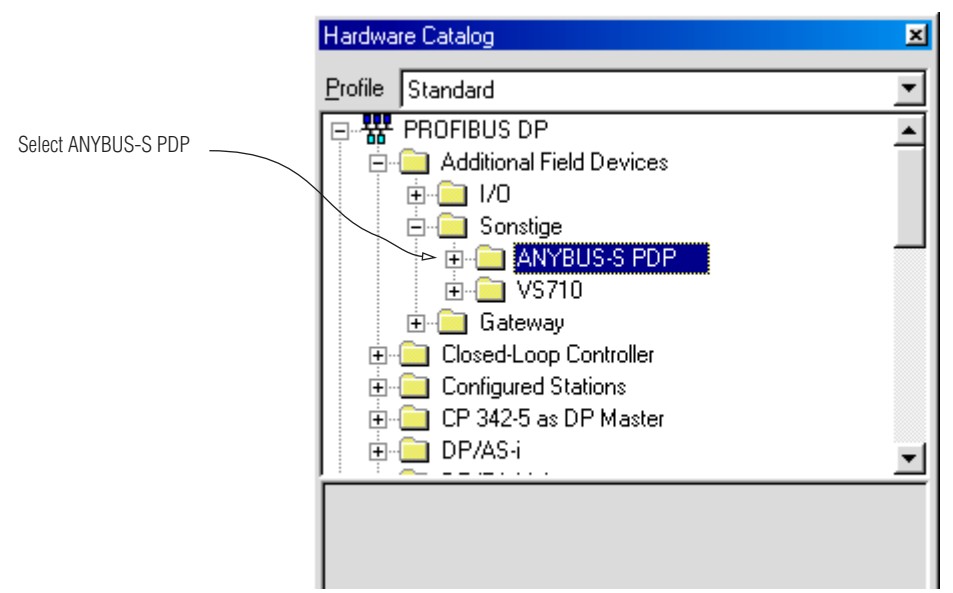

• Click on the Anybus-S PDP folder and drag and drop it to the Profibus DP Master System bar that you just configured.

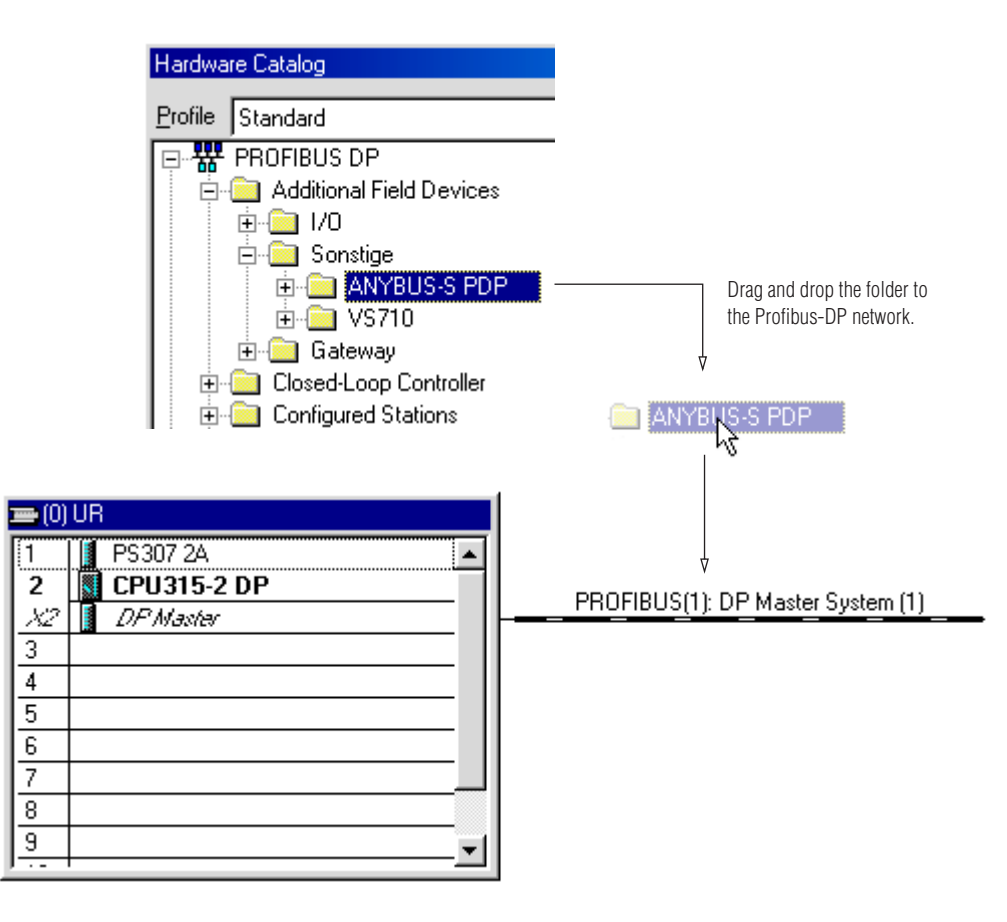

• The following "properties" screen appears. In this case it is letting you know that the Alpha<sup>®</sup> Gateway Interface is set at Address 1. Set an appropriate address to suit your network.

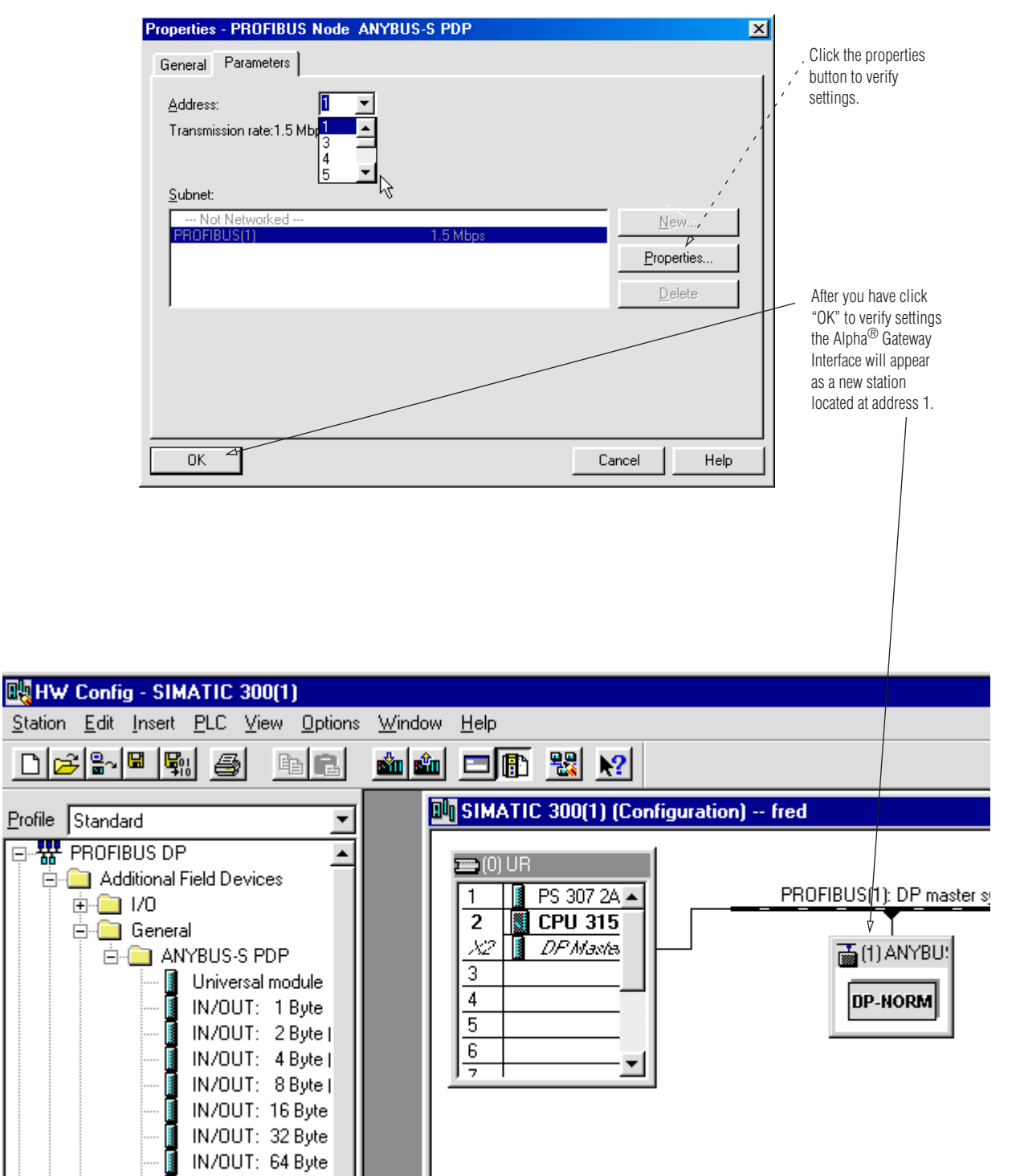

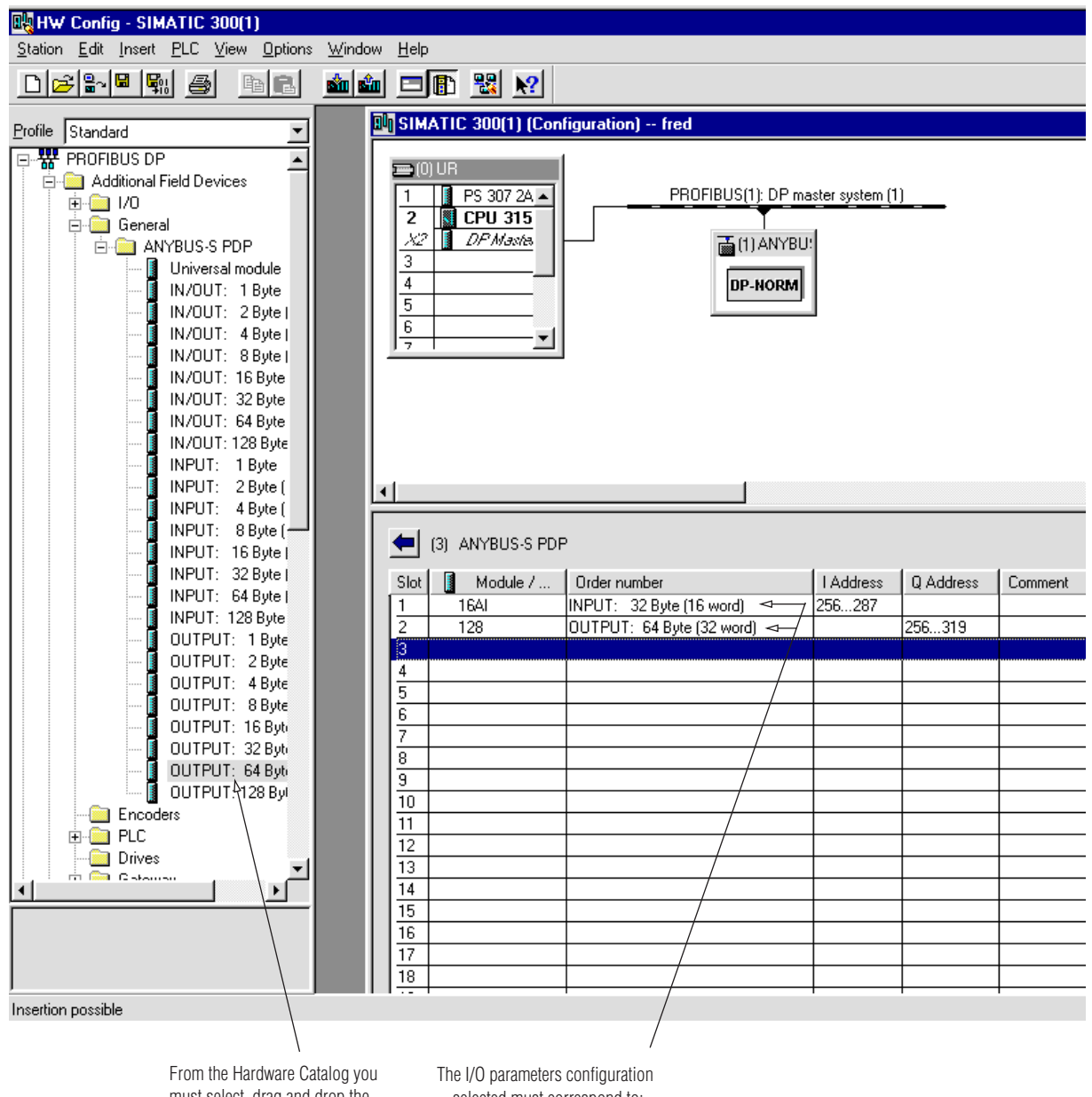

must select, drag and drop the correct I/O parameters for the Alpha® Gateway Interface, for both Input and Output

selected must correspond to: Output: 32 Word (64 bytes) Input: 16 Word (32 bytes)

• Verify properties in the dialogue box that opens up for Input parameters.

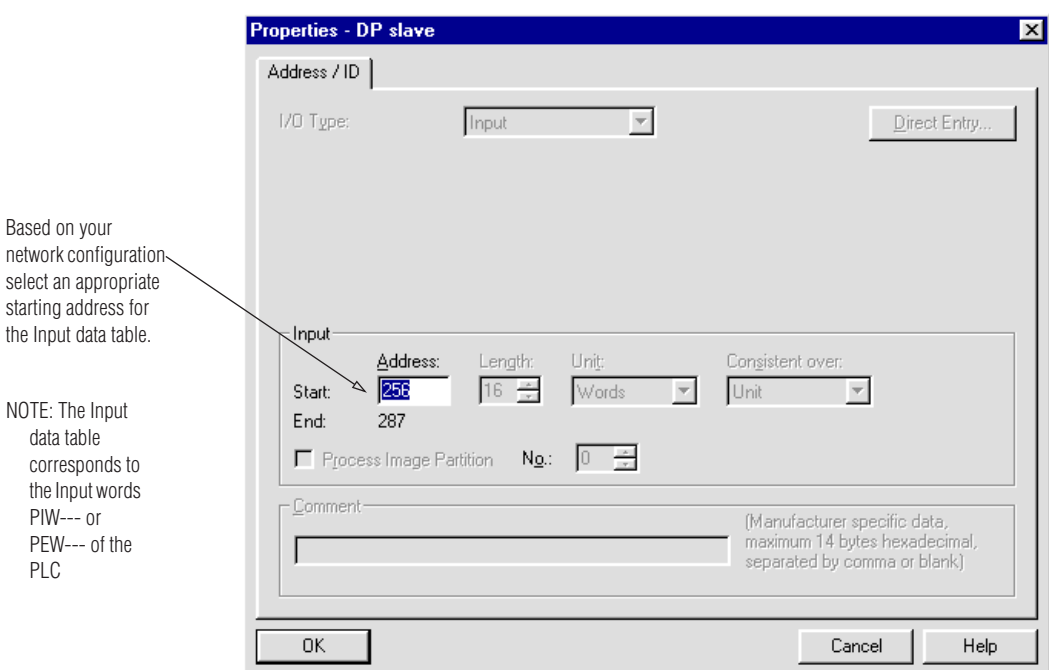

• Verify properties in the dialogue box that opens up for Output parameters.

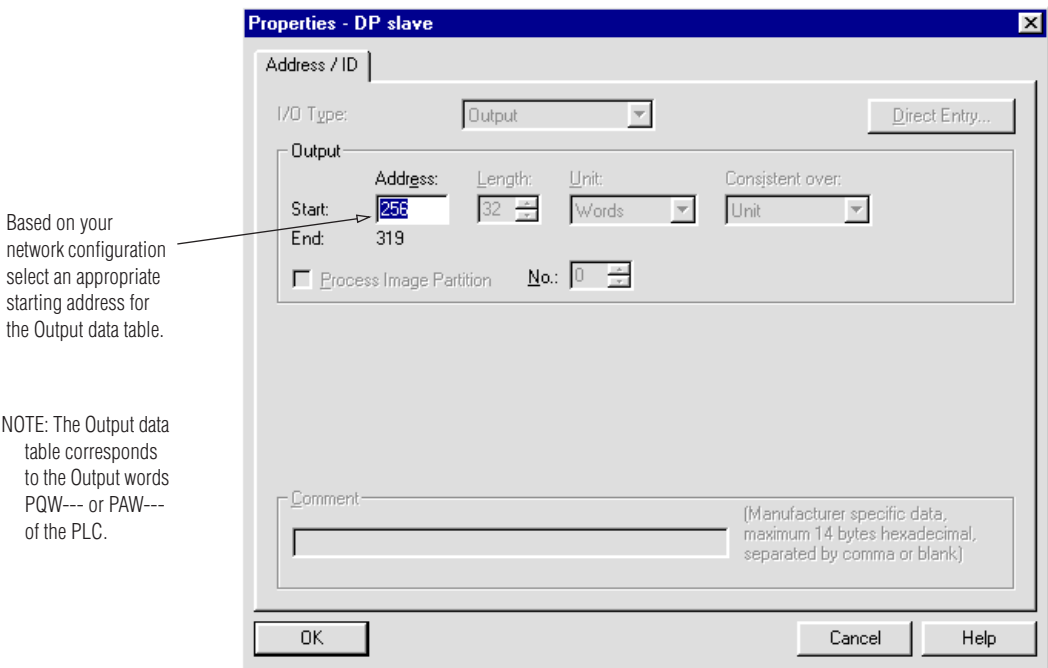

- Before you can begin any programming operations to control messaging through the Alpha® Gateway Interface, you must create an "Organization Block", an identifier that goes in the first rung of every PLC program for the AGI. This allows the PLC to continue running even if an error occurs on the PLC network.
- In this example, from the "Insert" pull-down menu of Simatic Manager, you select "New object", and then "Insert new block". The Organization Block in this example is given the designation OB86.

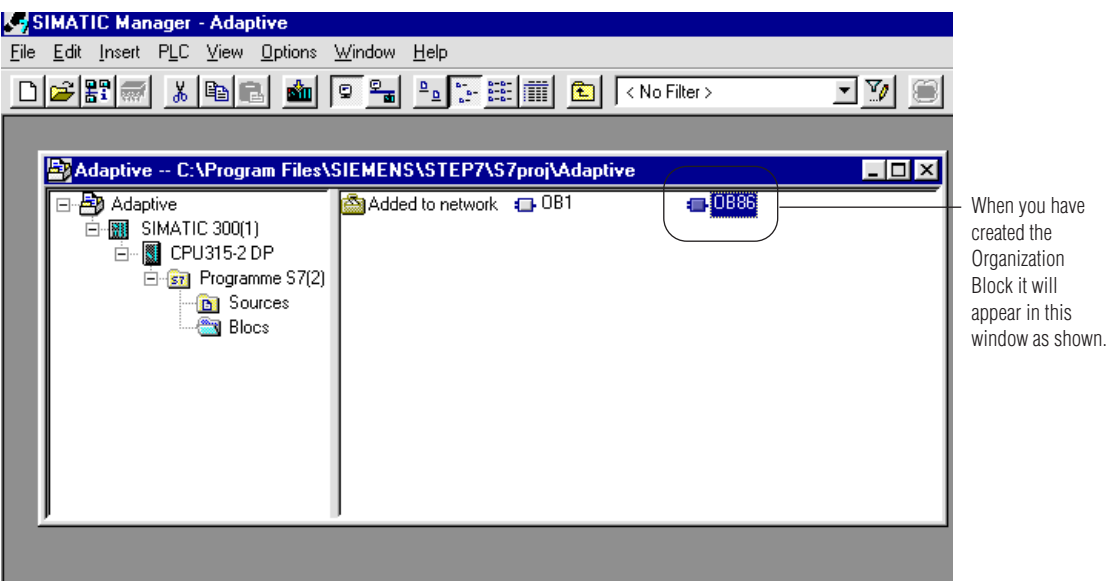

• Whichever type of PLC is being programmed, turn the mode switch out of programming mode, to make sure that inadvertent actuation won't affect normal operation.

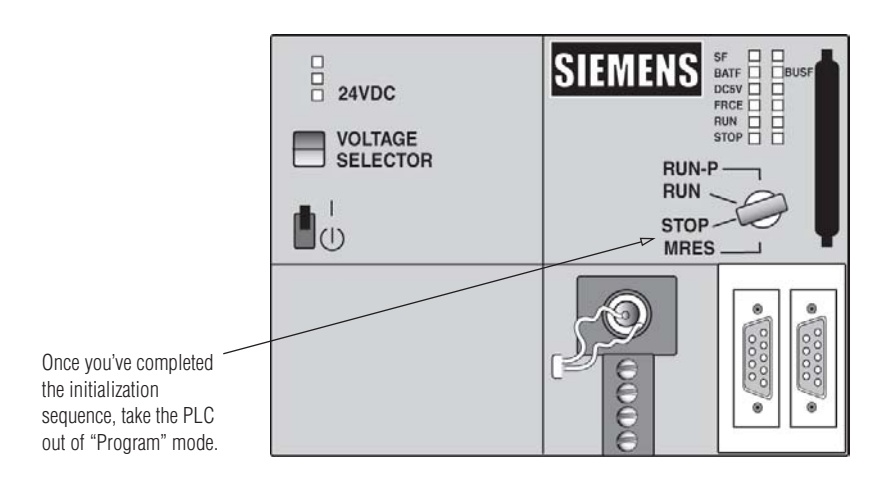

# **Safety and troubleshooting**

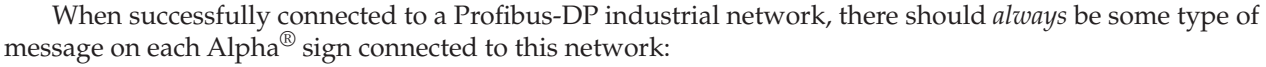

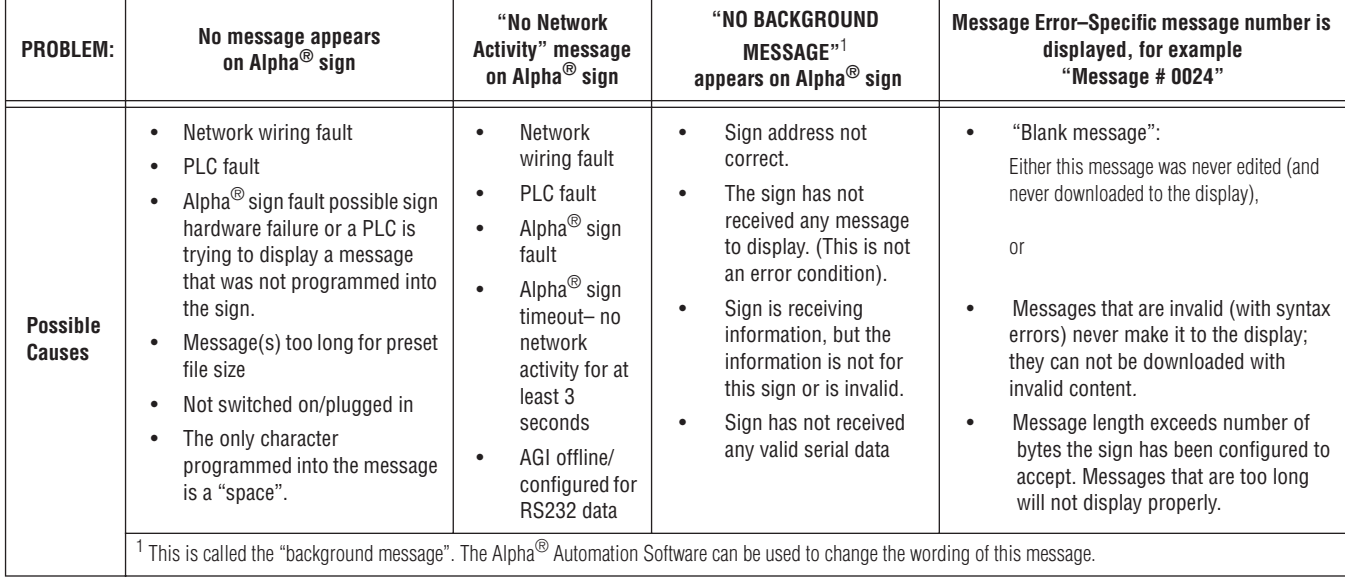

## **Cabling guidelines**

In a Profibus-DP network the T*runk Line* is the main network cable. The *Trunk Line* anchors the two ends of the network. A *Drop Line* is the network branching cable between the trunk line tap or junction box and the individual network station. There maybe a trade-off between the longest length of *Trunk* and *Drop* cable that you can use, and the selected data transfer speed. The baud rate selected can affect, and/or restrict, each of the following variables:

- The available number of network nodes,
- the total overall length of the *Trunk Line,*
- the type of cable used for the *Trunk Line*, and
- the sum total length of all individual *Drop Lines*

## **Cable specification**

The Profibus standard defines Type A cable with the specifications given in the table, below. This type of cable is recommended for transmission speeds above 500k baud, and any long distance installations.

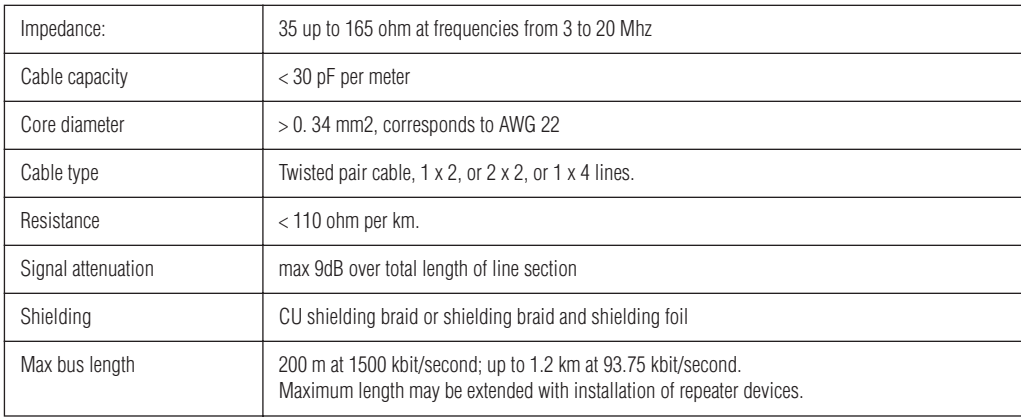

# **Technical specifications**

#### **Component modules**

The Alpha $^{\circledR}$  Gateway Interface is assembled with three modules that are described in the tables that follow. Note that the CPU Module and Power Supply Module are physically interchangeable. Either one can be mounted next to the Network Interface Module.

- CPU Module interface between the AGI and Alpha $^{\circledR}$  signs.
- Power Supply Module supplies power to the CPU Module and Network Interface Module.
- Network Interface Module interface between the PLC and the Alpha $^{\circledR}$  sign network.

## **CPU and Power Supply Modules**

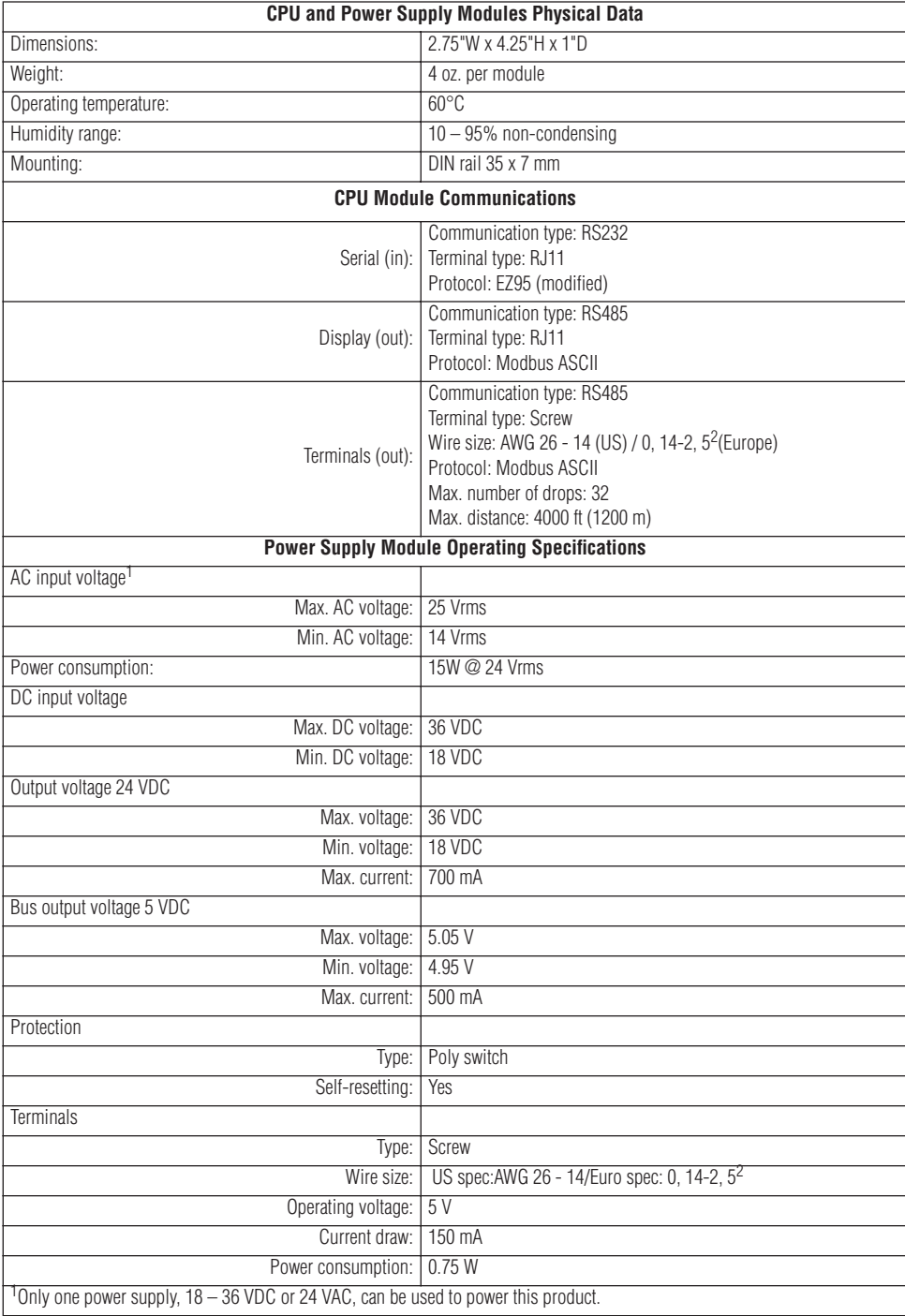

## **Network Interface Module**

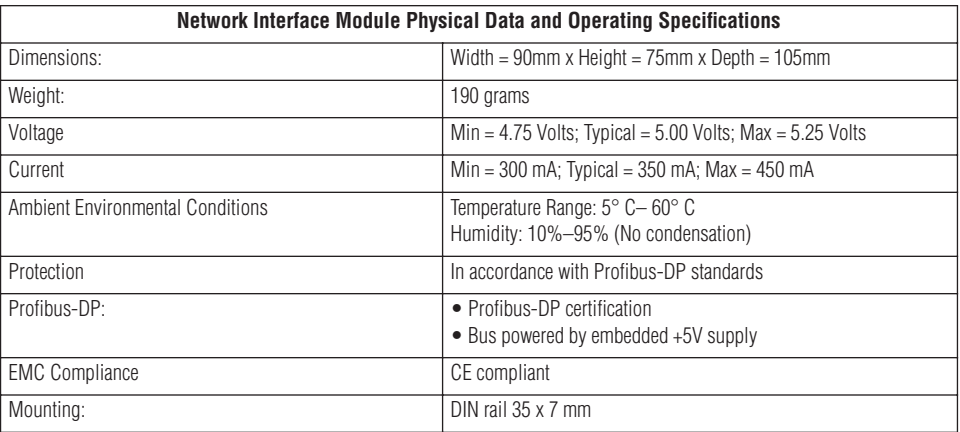

#### **CPU Module**

**NOTE:** Only one CPU Module can be used at a time.

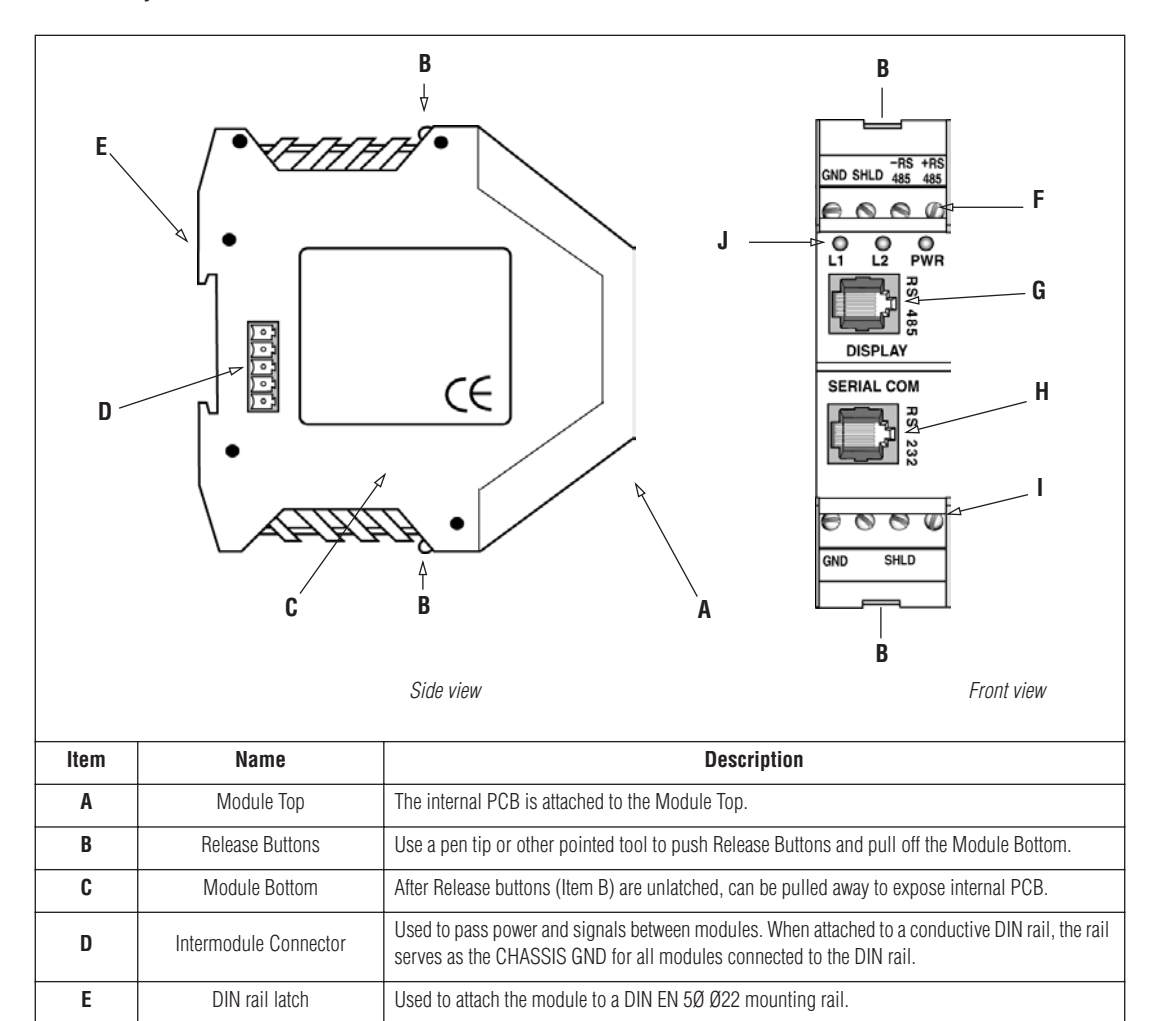

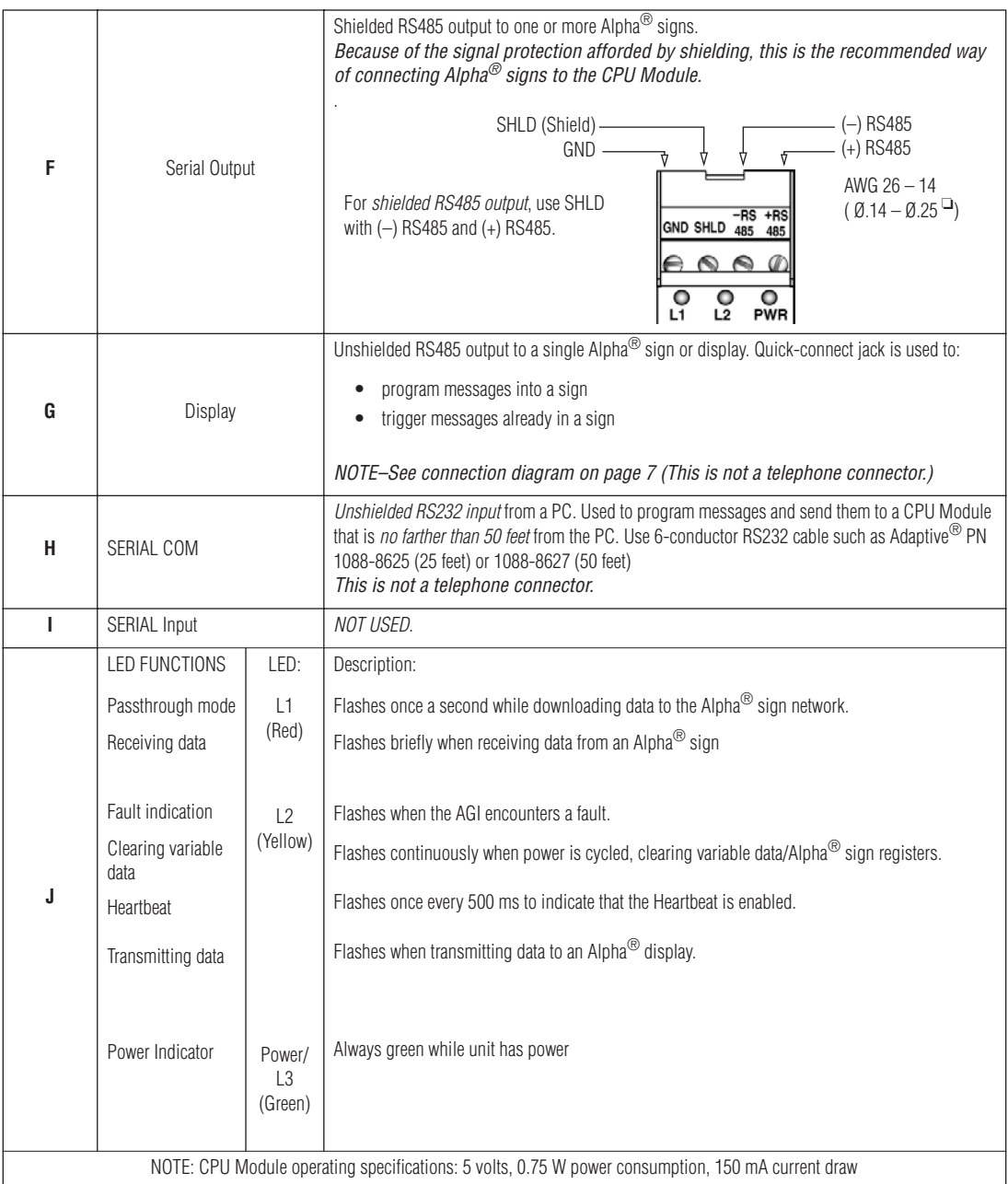

#### **Power Supply Module**

**NOTE:** Only one Power Supply Module can be used at a time.

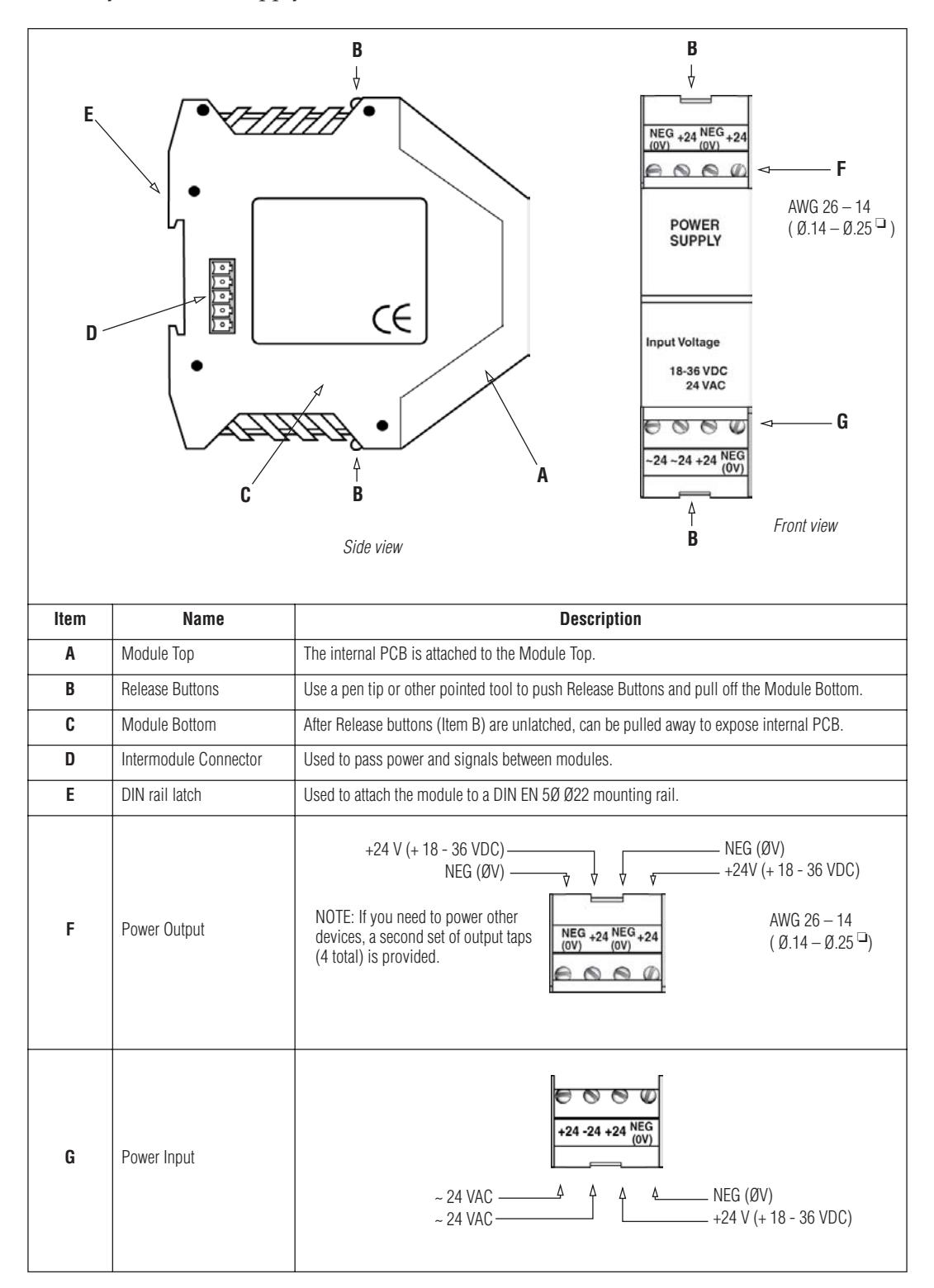

# **CPU and Power Supply Modules Technical Data**

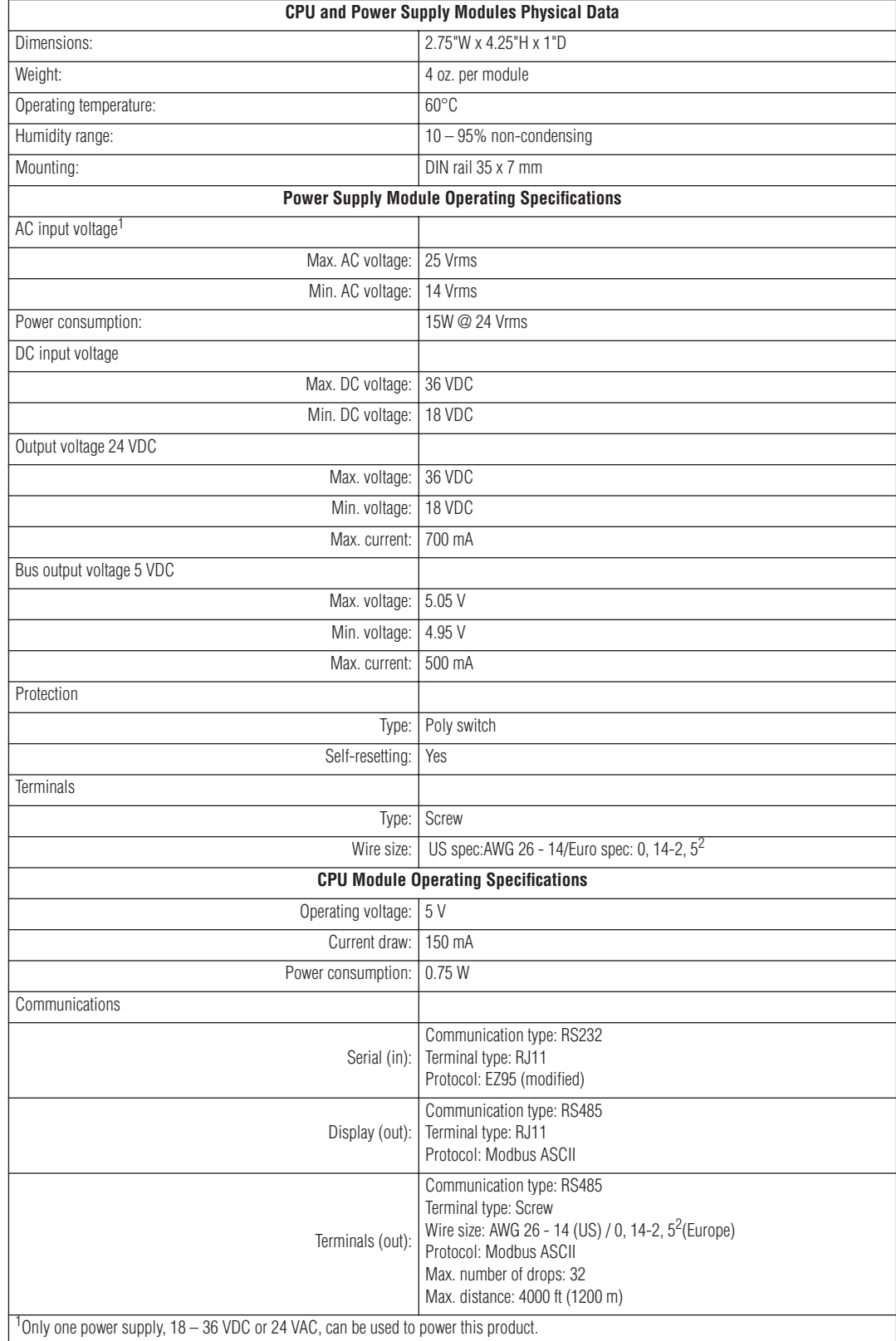

# **Configuration data for Alpha® Gateway networks**

#### **Overview**

The Alpha<sup>®</sup> Gateway Interface maps Output and Input Data tables in the PLC to the Gateway interface's Input and Output Data tables. Once mapped, the PLC, operating through the Alpha® Gateway Interface (the "AGI"), controls the function and operations of the Alpha® sign network.

The Gateway network is configured to allow two different types of messaging, "Add/remove messages" and "Priority messaging".

- "Add/remove messages" allows several different messages to all be active at once. The messaging control function allows different priority levels to be applied to the messages that are programmed with *Alpha® Automation Software (*or *Gateway Messaging Software*.)
- "Priority messaging" activates only one message at a time, leaving full control of messaging display with the PLC.

Variable data corresponding to values in the Output Data Table and in the *Alpha® Automation Software (*or *Gateway Messaging Software*) may be included in any message*.*

**NOTE:** All Alpha® signs used in a Gateway network must have Alpha Industrial Protocol firmware.

#### **Information flow**

In an Alpha $^{\circledR}$  sign network, a device is any point in the information pathway that is capable of sending and receiving a data signal.

In the most basic network configuration (one input, one PLC, one AGI, and one sign), the PLC, AGI, and sign are all capable of both sending and receiving data.

See the illustration in "Introduction" on page 1 for a description of information flow.

#### **Functional capacity**

Data mapping between the PLC and AGI allows the industrial network to control the following operations of an Alpha® sign network:

- Priority messaging
- Add/remove messages in queue
- Read currently-running messages in a sign
- Read variable data
- Update variable data
- Monitor the status of signs on the network, individually or all at once
- Determine if the AGI is processing data
- Clear any status bits set by the AGI
- Clear all messages currently being displayed

#### **Alpha® sign network data storage**

An Alpha<sup>®</sup> Gateway Interface is connected to the Alpha<sup>®</sup> signs via a multi-drop RS485 network. This network will support up to 32 drops before requiring a repeater. These signs can be addressed from 001 to 254 by using *Alpha® Automation Software* (see the *Alpha® Automation Software* online Help system) or through each sign's internal DIP switches. See "Network/Gateway data pathway" on page 7 to see how information is stored in an Alpha® sign.

#### **Network device GSD and EDS files**

The AGI operating on an industrial network may need to be identified to the network using an initialization file. For example, Profibus DP networks use \*.gsd files. DeviceNet networks use \*.eds files. Check your network documentation.

Look for GSD and EDS files in the same directory path used to install *Alpha® Automation Software (*or *Gateway Messaging Software*.) When loading the GSD or EDS files to your system, set the input and output parameters as follows:

- 32 Words (64 Bytes) out for the PLC Output Data table from the PLC to the Gateway
- 16 Words (32 Bytes) in for the PLC Input Data table from the Gateway to the PLC

## **Downloading messages to an Alpha® sign network**

To download messages from the *Alpha® Automation Software (*or *Gateway Messaging Software*) to the Alpha® sign network, *physically disconnect the Network Interface Module from the industrial network*. Reconnect the network input to the Network Interface Module only after you have completed all downloads.

Also, you could bypass the Network Interface Module and physically connect your PC to the Alpha<sup>®</sup> sign network directly via an RS232 connection:

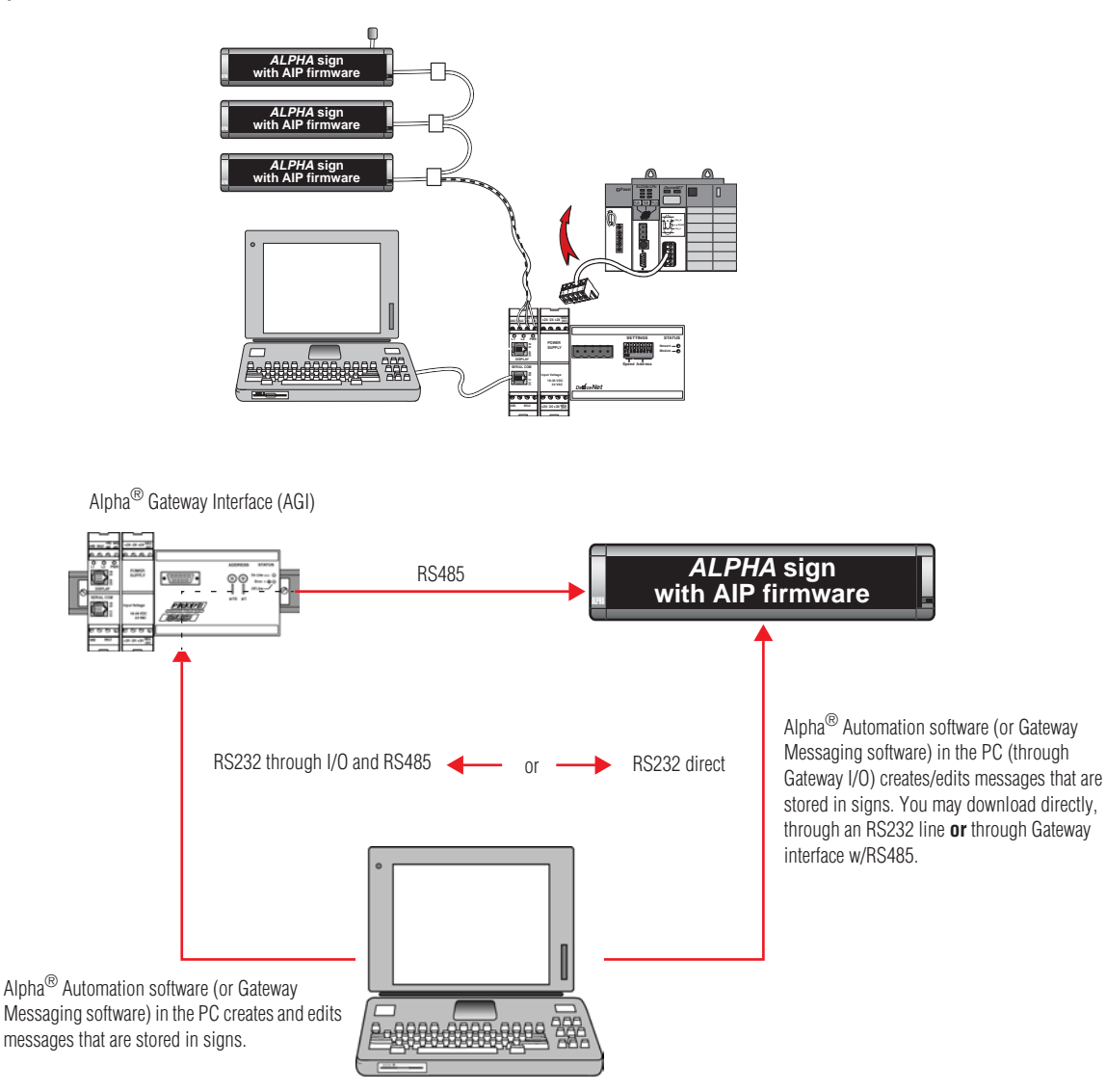

## **Output Data table**

The Output Data table mapped in the PLC to the AGI Input Data table is used to control and execute all available operations of the message sign network.

The Output Data table consists of 32 words, reserved for the functions described in the table below. Valid values are listed for each word. (Invalid values are shown in Table 9 on page 33.)

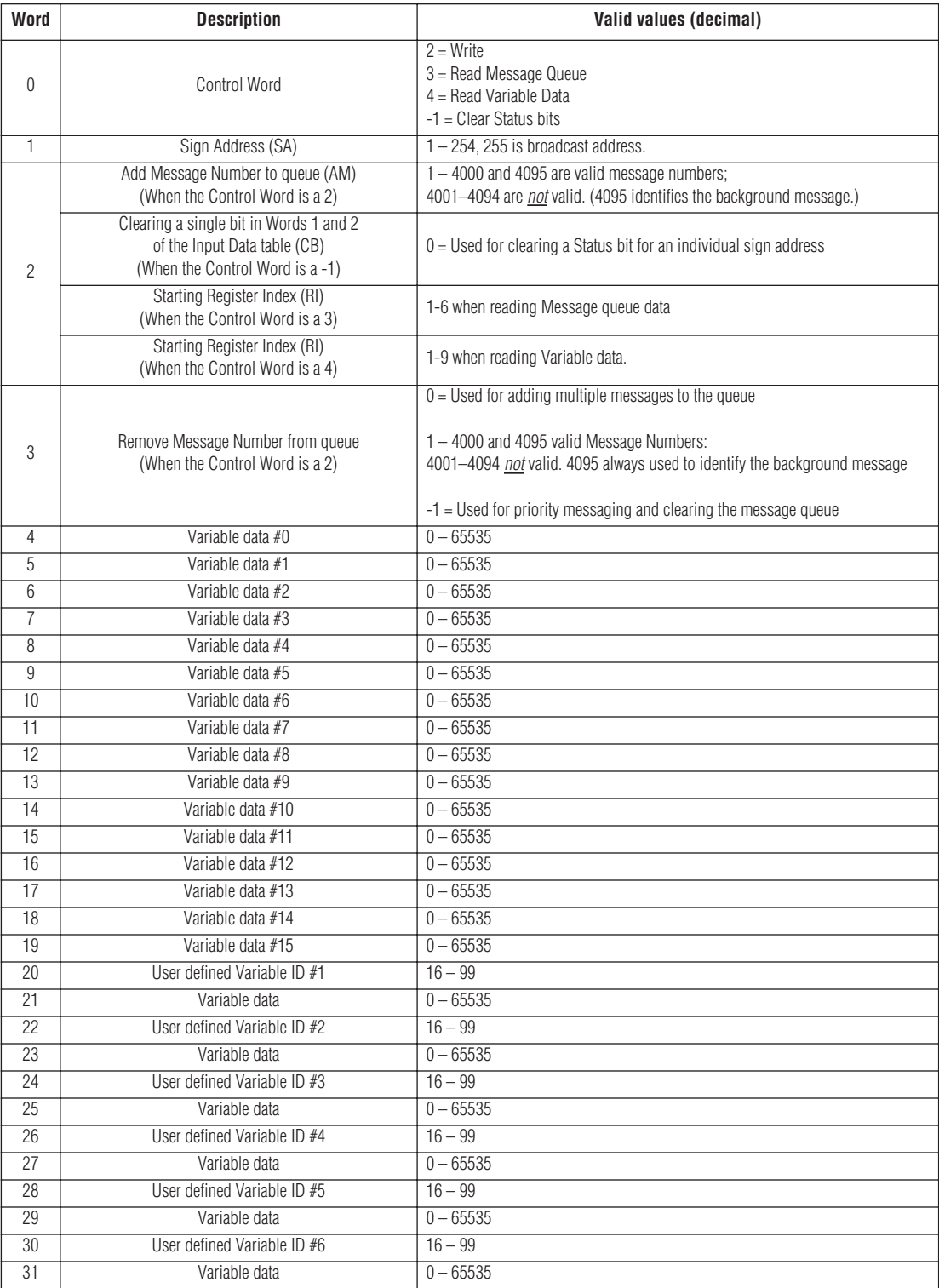

#### **Table 1: Output Data table**

There are three different ways in which messages can be displayed or managed on an Alpha® sign:

- **Add/remove messages** Allows more than one message to be displayed at a time, with priority levels set for each message. This allows the ability to manage display sequences and timing.
- **Priority messaging** Used to display one message at a time.
- **Clearing the Message Queue** Removes messages from the message queue, to display the background message.

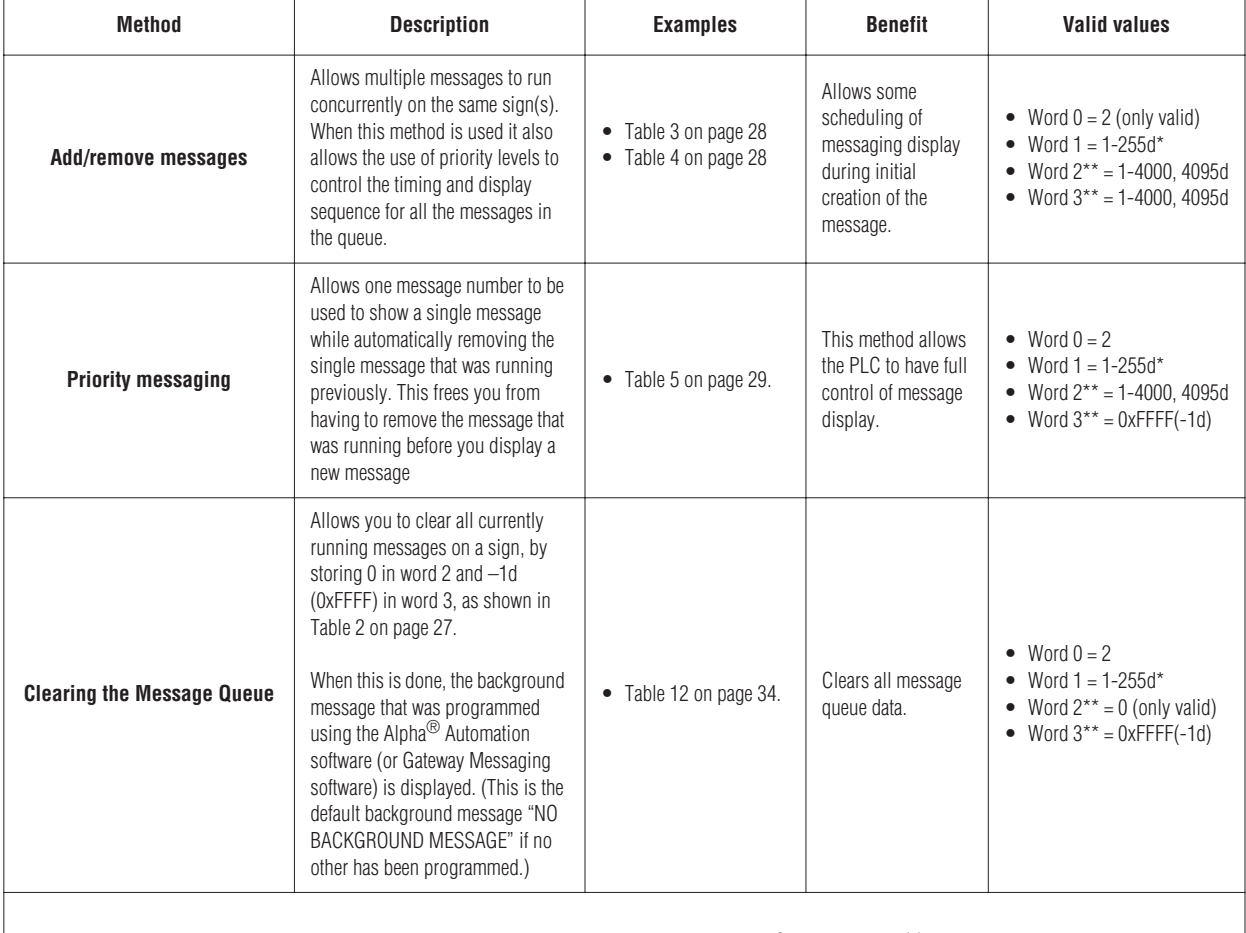

#### **Table 2: Messaging methods**

\* When the sign address is 255 decimal/0xFFFF hexadecimal, this is a broadcast message. There is NO reply from sign(s) on the network.

\*\* The value of Words 2 and 3 can not be the same. The Gateway will not process the information. See Output Data Table Integrity Bit Table.

#### **Add/remove messages example 1**

This is an example of the steps required to add three different messages, one at a time, on the same Alpha $^{\circledR}$ sign with *Add/remove messages* method.

In this example, we want to display messages 40, 42, and 500 individually on the same sign. The sign address is 6 (decimal).

Using information found in Table 1 on page 26, store the desired message numbers and sign information into words 0-3 of the Output Data table.

| Word                                                         | Step 1                                                                  | Step 2                                                        | Step 3                                                         | Step 4                                                          |  |  |  |
|--------------------------------------------------------------|-------------------------------------------------------------------------|---------------------------------------------------------------|----------------------------------------------------------------|-----------------------------------------------------------------|--|--|--|
|                                                              |                                                                         |                                                               |                                                                |                                                                 |  |  |  |
|                                                              | h                                                                       | հ                                                             | 6                                                              |                                                                 |  |  |  |
|                                                              |                                                                         | 40                                                            | 42                                                             | 500                                                             |  |  |  |
| 3                                                            |                                                                         |                                                               | 40                                                             | 42                                                              |  |  |  |
| Result                                                       | Message queue is cleared and<br>the background message is<br>displayed. | Message 0 is removed and<br>Message 40 is added to the queue. | Message 40 is removed and<br>Message 42 is added to the queue. | Message 42 is removed and<br>Message 500 is added to the queue. |  |  |  |
| NOTE: All values for words 0 through 3 are shown in decimal. |                                                                         |                                                               |                                                                |                                                                 |  |  |  |

**Table 3: Add/Remove messages: Example 1**

#### **Add/remove messages example 2**

This example shows how to add three different messages to the queue at the same time on an Alpha<sup>®</sup> sign. This requires that each message be added without removing the previous message.

In this example, we want to display messages 84, 589 and 34 at the same time on a sign. The sign address is 55 (decimal).

Using information found in Table 1 on page 26, store the desired message numbers and sign information into words 0-3 of the Output Data table.

| Word   | Step 1                                                                                                    | Step 2 | Step 3 | Step 4 |  |  |  |  |  |
|--------|----------------------------------------------------------------------------------------------------|--------|--------|--------|--|--|--|--|--|
| 0      |                                                                                                    |        |        |        |  |  |  |  |  |
|        | 55                                                                                                    | 55     |        | 55     |  |  |  |  |  |
| ሳ      |                                                                                                    | 84     | 589    | 34     |  |  |  |  |  |
|        |                                                                                                    |        |        |        |  |  |  |  |  |
| Result | Message queue is cleared and<br>Message 42 is removed and<br>Message 0 is removed and<br>Message 0 is removed and<br>the background message is<br>messages 84, 589, and 34 are<br>messages 84 and 589 are displayed.<br>message 84 is displayed.<br>displayed.<br>displayed. |        |        |        |  |  |  |  |  |
|        | NOTE: All values for words 0 through 3 are shown in decimal.                                                                                                    |        |        |        |  |  |  |  |  |

**Table 4: Add/Remove messages: Example 2**

**NOTE:** Messages can be removed individually (see steps 3 and 4 in Table 3) or all at the same time (step 1 in Table 5).

#### **Priority messaging example**

This example shows how to display individual messages using *Priority messaging*, and the steps required to add three different messages on an Alpha® sign with *Priority messaging*. This means that only the number of the message to be displayed is stored in word 2.

In this example, we want to display messages 954, 26, and 50 individually on the same sign. The sign address is 3 (decimal). Using information found in Table 1, store the desired message numbers and sign information into words 0-3 of the Output Data table.

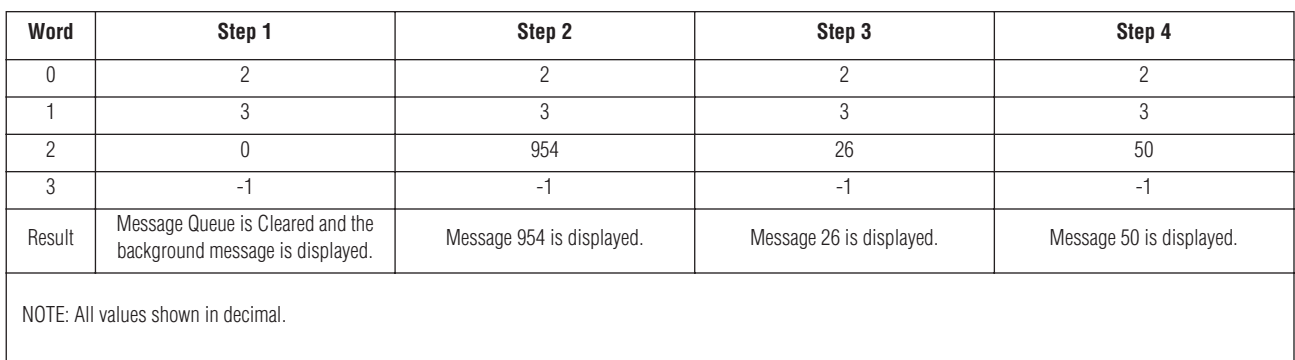

#### **Table 5: Priority Message example**

#### **Displaying variable data on Alpha® signs**

An Alpha® sign has the capability to store up to 100 variables in its memory. These variables are stored in a sign's memory register (001 to 100) corresponding to the variable number (0 to 99) used in the Alpha® Automation software (or Gateway Messaging software.)

There are 16 words in the Output Data table that are reserved for variable numbers 0-15. Words 20-31 are used to allow access to variable numbers 16-99. Variable data stored in words 4-31 are sent to all signs by using defined variable ID numbers and variable data in the next word following (see Output Data Table, odd-numbered variable data in words 20-31 must correspond to even-numbered variable ID numbers in the preceding word), once the Gateway receives the change of state for a particular variable.

The two examples that follow show display of messages containing embedded variable data.

#### **Displaying variable data example 1**

In this first example, message 5 contains variable 0, used for a processor's oven temperature. Message 5 is created in Alpha® Automation software (or Gateway Messaging software) in this format:

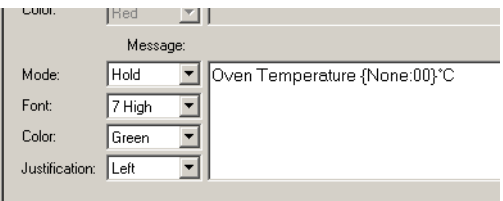

We want to display this on the sign with address 20 using the *Add/remove messages* method. This only requires that the message be triggered once and the variable data that is required stored in word 4 of the Output Data table.

| Word     | Step 1                                                                  | Step 2                                                                                                    | Step 3         | Step 4                                                                            |  |
|----------|-------------------------------------------------------------------------|----------------------------------------------------------------------------------------------------|----------------|-----------------------------------------------------------------------------------|--|
| $\Omega$ | 2                                                                       | 2                                                                                                    | $\overline{2}$ | $\mathfrak{p}$                                                                    |  |
|          | 20                                                                      | 20                                                                                                    | 20             | 20                                                                                |  |
| 2        |                                                                         | 5                                                                                                    | 5              | 5                                                                                 |  |
| 3        | $-1$                                                                    |                                                                                                    | $\Omega$       | O                                                                                 |  |
| 4        |                                                                         | 30                                                                                                    | 31             | 32                                                                                |  |
| Result   | Message queue is cleared and<br>the background message is<br>displayed. | Message 0 is removed and<br>Message 0 is removed and<br>message 5 is displayed as "Oven<br>message 5 is displayed as "Oven<br>Temperature 31°C".<br>Temperature 30°C". |                | Message 0 is removed and<br>message 5 is displayed as "Oven<br>Temperature 32°C". |  |
|          | NOTE: All values shown in decimal.                                      |                                                                                                    |                |                                                                                   |  |

**Table 6: Displaying Variable data: Example 1**

#### **Displaying variable data example 2**

In this second example, message 30 contains variables 17 and 18 that are used for a manufacturer's production line speed in XX.X FPM. Message 30 is created using the Alpha® Automation software (or Gateway Messaging software) in a format that will look like this:

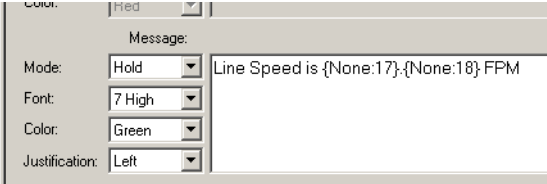

We want to display this message on the sign with address 4 using the *Priority messaging* method. This only requires that the message be triggered once, with variable data stored in the appropriate words of the Output Data table (in this case words 20–23).

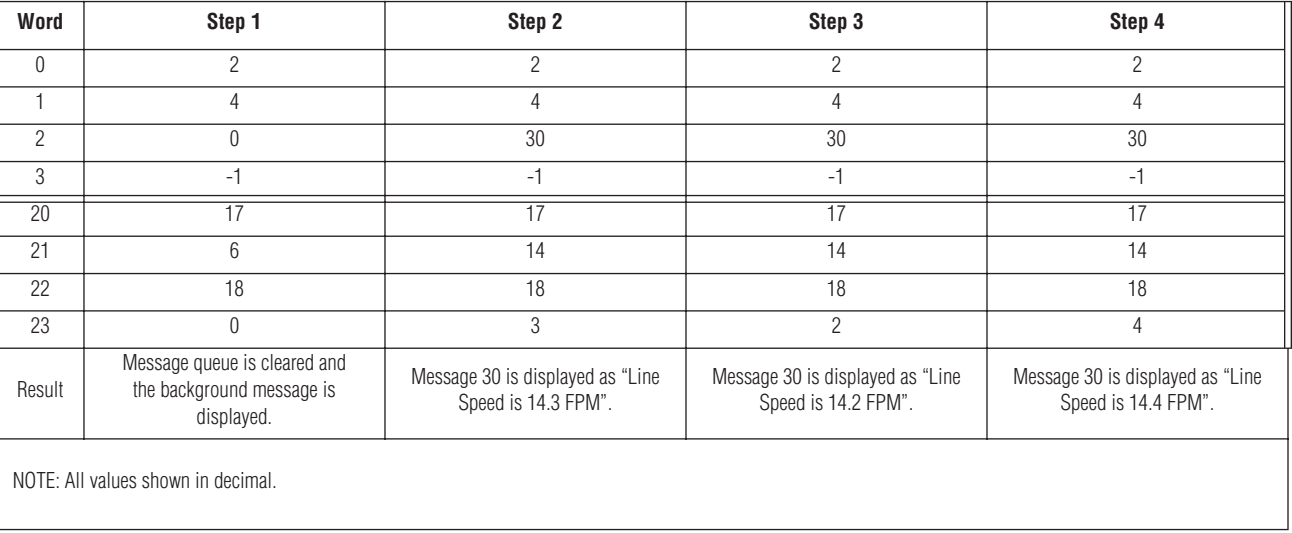

#### **Table 7: Displaying Variable data: Example 2**

The Input Data table consists of 16 words that are used in conjunction with the Output Data table for the function that is being used.

Various words are used to determine the status of a sign, the status of the Gateway and requested data.

The Input Data table also gives feedback to the PLC. If there is a problem trying to communicate with a specific sign address (1-31), it will alert the PLC if there is a major fault and store data values requested by the PLC.

The functions/features in the Input Data table are:

- Operation Counter
- Operation Status of the Gateway
- Output Data Table Integrity (O.D.T.I.)
- Sign Status
- Requested Data

#### **Table 8: Input Data table**

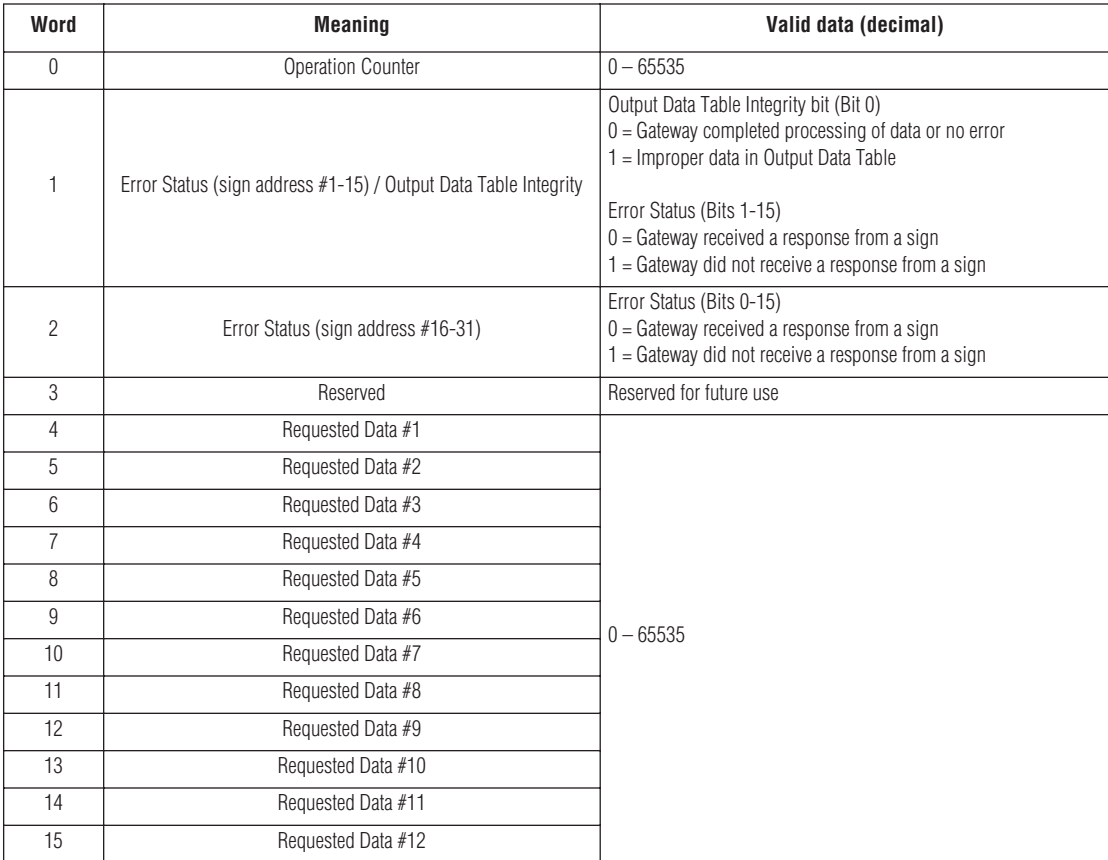

The Operation Counter (word 0) is used to let the PLC know that it has completed a task. When the Gateway receives data from the PLC, it begins to process the operation immediately. Once it has successfully completed the operation, the Operation Counter is incremented by 1. The counter automatically resets itself back to zero when it reaches 65,535 (0xFFFF).

The Output Data Table Integrity bit (or ODTI, word 1, bit 0) is similar to the Operation Counter, but it lets the PLC know that the Gateway is currently processing data. If the bit is set high (1), it indicates that the Gateway is processing data. If the bit is set low (0), it indicates that the Gateway has completed processing of data. If the Gateway encounters a problem, such as invalid data sent by the PLC, it will also set this bit high (1). This will remain high until the Gateway receives valid information. The Operation Counter is then incremented.

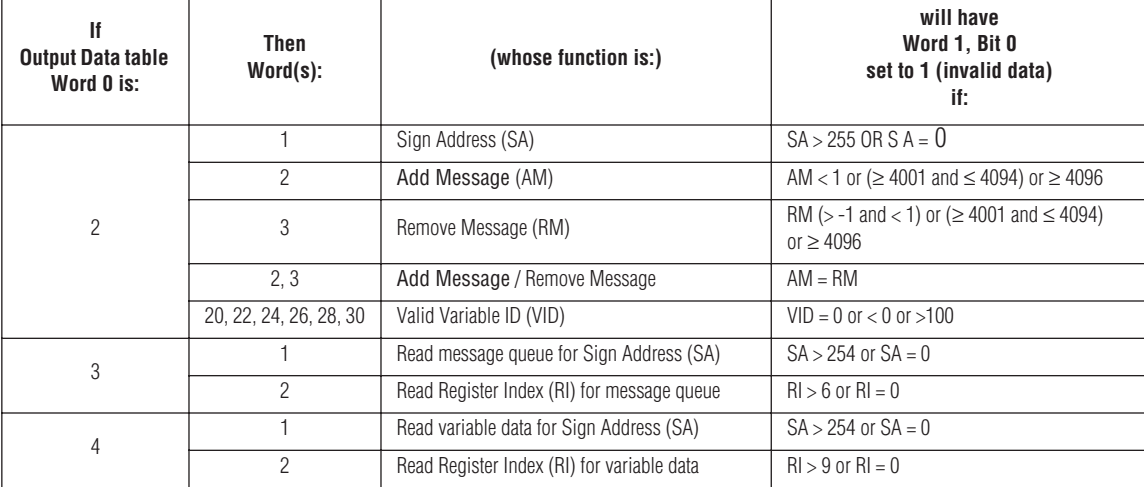

#### **Table 9: ODTI bit invalid data**

#### **Sign Status**

The Sign Status bit consists of two words that indicate whether the sign gave an acknowledge back to the Gateway.

When the Gateway receives an acknowledgement, it will clear (0) the appropriate bit. The Gateway will set the bit if the sign does not give an acknowledgement back after two attempts, 500 milliseconds apart.

- Word 1 Bit 0 of the word is for the Output Data Table Integrity bit (ODTI). Bits 1-15 of the word contain the Error Status for sign addresses 1-15.
- Word 2 Bits 0-15 of the word contain the Error Status for sign addresses 16-31.

#### **Table 10: Word 1 of Input Data table**

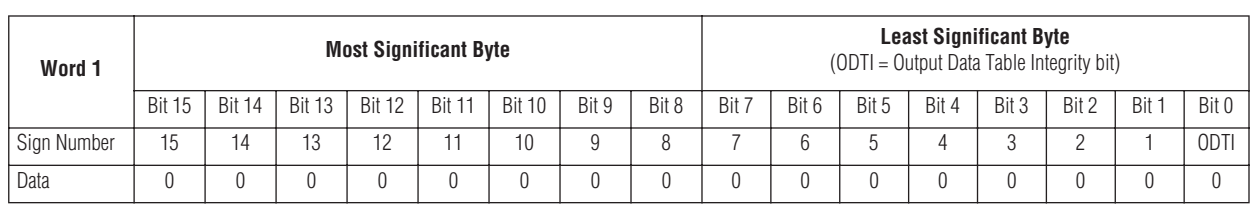

#### **Table 11: Word 2 of Input Data table**

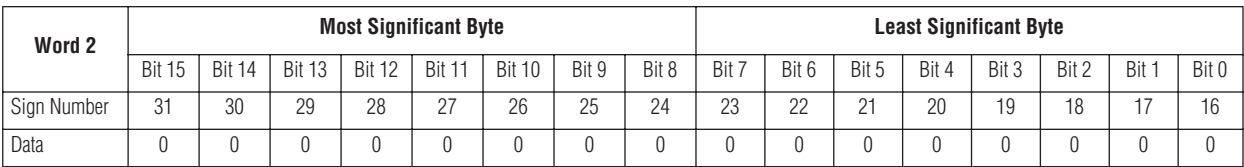

#### **Clearing the Sign Status bits**

There are two ways to clear the bits in words 0-2: all at once or individually:

- To clear all the bits in words 0-2, configure the Output Data table using the information found in step 1 of Table 12.
- To clear a bit in words 1 and 2 representing a specific sign address, configure the information in the Output Data table using the information found in step 2 of Table 12:

| Word   | Step 1                                                        | Step 2                                                  |  |  |  |
|--------|---------------------------------------------------------------|---------------------------------------------------------|--|--|--|
|        | $-1$ (OxFFFF)                                                 | $-1$ (OxFFFF)                                           |  |  |  |
|        |                                                               |                                                         |  |  |  |
|        | 1-4000, 4095                                                  |                                                         |  |  |  |
| Result | Clears words 0-2 of the Input Data table. Sets all bits to 0. | Clears only bit 3 in word 1 representing sign number 3. |  |  |  |

**Table 12: Methods of clearing the Sign Status bits**

#### **Input Data table words 0 - 2 example**

The following table shows information relating to Words 0, 1 and 2 in the Input Data table.

In this example, the Gateway has completed 100 operations (word 0). Bit 0 word 1 is set high (1) and is indicating that the Gateway is currently processing data or that the PLC sent invalid data. Bit 8 of word 1 and bits 1 and 2 of word 2 are set high (1) representing that the Gateway did not receive any response from sign numbers 8, 17, and 18:

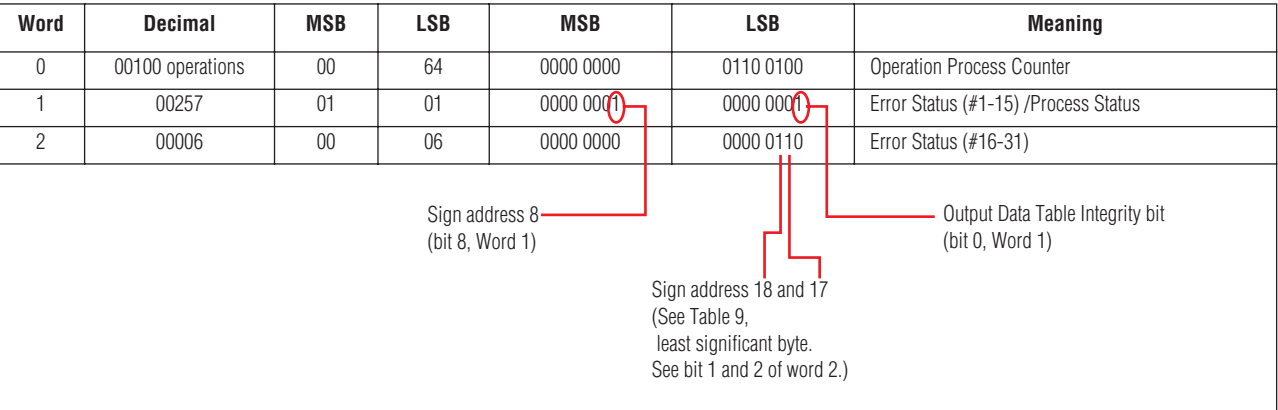

#### **Table 13: Input Data table example**

#### **Requesting data from an Alpha® sign**

When data is requested by the PLC, the PLC stores the requested information in words 4-15 of the Input Data table.

This data can either be currently running messages (in the Message Queue) or variable data from a sign. These words are reserved in the Input Data table that the Alpha® Gateway Interface uses only for returning message information or variable data to the PLC.

#### **Requesting currently running messages in a sign**

The Alpha<sup>®</sup> Gateway Interface allows you to read currently running messages in a sign's queue by using the Read Message Queue function.

The message queue allows for up to 64 messages running at one time on any given sign. These message numbers are stored in the sign's memory from registers 103 to 166. Register 103 represents the most recent

message number to be added. Register 166 represents the message number that has not been activated for the longest interval.

Since there are only 12 words available in the Input Data table for the requested data, the data is returned to the PLC in 6 groups of 12 words.

The group of 12 words that are returned to the PLC is determined by the Starting index (word 3 of the Output Data table). The Starting Index value and the associated registers that will be returned to the PLC are shown in the following section of the Output Data table.

| Word           | Case 1                           | Case 2                    | Case 3                        | Case 4                    | Case 5                    | Case 6                    | Case 7                                                              |
|----------------|----------------------------------|---------------------------|-------------------------------|---------------------------|---------------------------|---------------------------|---------------------------------------------------------------------|
|                | Control Word                     |                           |                               |                           |                           |                           |                                                                     |
|                | Sign #                           |                           |                               |                           |                           |                           |                                                                     |
|                | Starting Index                   |                           |                               |                           |                           |                           |                                                                     |
| <b>Meaning</b> | Read registers<br>from sign $#6$ | Read registers<br>103-114 | Read registers<br>$115 - 126$ | Read registers<br>127-138 | Read registers<br>139-150 | Read registers<br>151-162 | Read registers 163-166<br>NOTE: Words 8-15 set<br>to $-1d$ (OxFFFF) |

**Table 14: Requesting Message Queue data (Output Data table)**

The requested data is stored in the Input Data table in words 4 through 15.

#### **Requesting variable data from a sign**

The Gateway allows you to read the variable data that is currently stored in a sign.

All signs on the network will have the same variable data. There are 100 variable registers in a sign. This variable data is stored in the sign memory from registers 001 to 100. Since there are only 12 words available in the Input Data table for the requested data, the data is returned to the PLC in one of 9 groups of 12 words.

The group of 12 words that are returned to the PLC is determined by the Starting index (word 3 of the Output Data table).

The Starting index value and the associated registers that will be returned to the PLC are shown in the following section of the Output Data table:

| Word           | Case 1                           | Case 2                        | Case 3                       | Case 4                    | Case 5                    | Case 6                    | Case 7                       | Case 8                       | Case 9                                                             |
|----------------|----------------------------------|-------------------------------|------------------------------|---------------------------|---------------------------|---------------------------|------------------------------|------------------------------|--------------------------------------------------------------------|
|                | Control Word                     |                               |                              |                           |                           |                           |                              |                              |                                                                    |
|                | Sign $#$                         |                               |                              |                           |                           |                           |                              |                              |                                                                    |
|                | Starting Index                   |                               |                              |                           |                           |                           |                              |                              |                                                                    |
| <b>Meaning</b> | Read registers<br>from sign $#6$ | Read registers<br>$001 - 013$ | Read<br>registers<br>014-026 | Read registers<br>027-039 | Read registers<br>040-052 | Read registers<br>053-065 | Read<br>registers<br>066-078 | Read<br>registers<br>079-091 | Read registers 092-100<br>NOTE: Words 13-15<br>set to -1d (0xFFFF) |

**Table 15: Requesting variable data (Output Data table)**

The data requested will be sent back to the PLC using words 4–15 in the Input Data table.